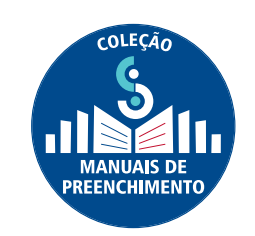

## MANUAL DE PREENCHIMENTO DO CENSO DA EDUCAÇÃO SUPERIOR | 2018

**Módulo Docente**

**DIRETORIA DE ESTATÍSTICAS EDUCACIONAIS**  DEED

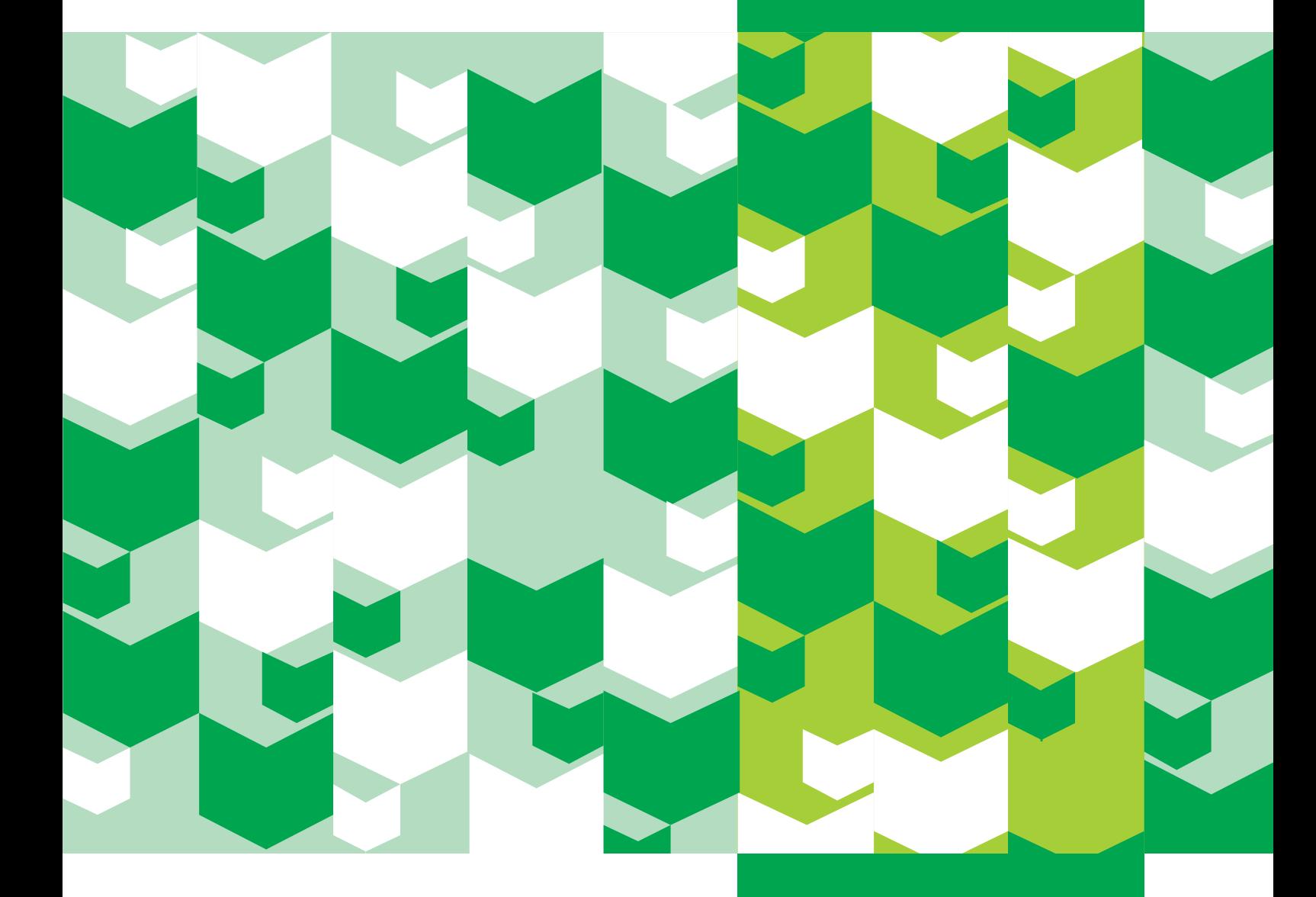

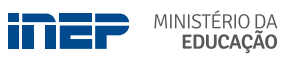

**REPÚBLICA FEDERATIVA DO BRASIL**

**MINISTÉRIO DA EDUCAÇÃO | MEC**

**INSTITUTO NACIONAL DE ESTUDOS E PESQUISAS EDUCACIONAIS ANÍSIO TEIXEIRA | INEP**

**DIRETORIA DE ESTATÍSTICAS EDUCACIONAIS | DEED**

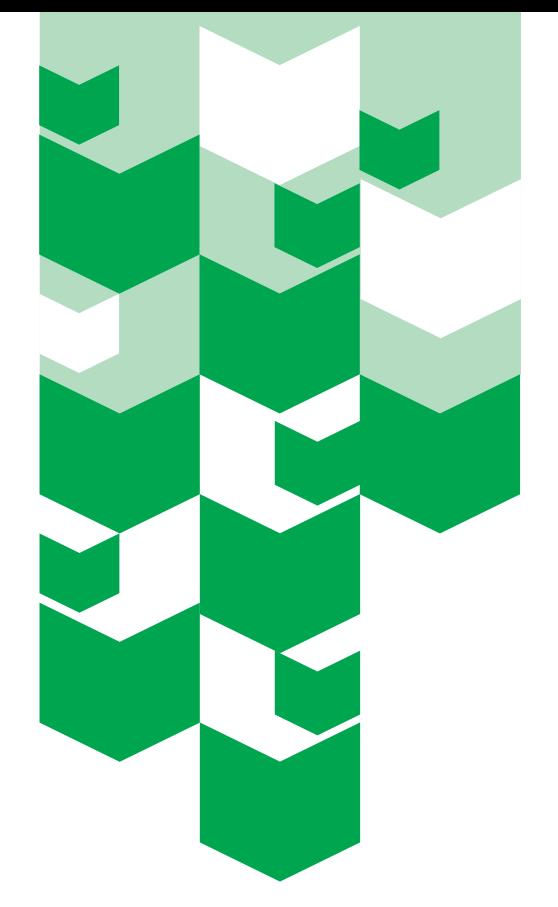

# **MANUAL DE** PREENCHIMENTO DO censo da educação superior | 2018

**Módulo Docente**

Brasília-DF JANEIRO/2019

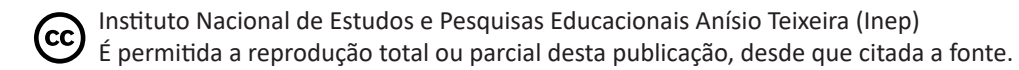

Revisão sob responsabilidade da Diretoria de Estatísticas Educacionais (DEED)

#### **EQUIPE TÉCNICA da diretoria de estatísticas educacionais (DEED)**

#### **Colaboração Técnica**

Alani Coelho de Souza Pinheiro Arthur Otávio da Silva Araujo Bruna Mota de Lima Daniel Fonseca e Caixeta Douglas Pereira da Silva Gleidilson Costa Alves Janaina Ferreira Ma Kátia Cristina da Silva Vaz Larissa Flávia de Souza Laura Bernardes da Silva Lucas Rocha Soares de Assis Luciana Vieira de Almeida Nara Núbia Vieira Maria Terezinha Filgueira Galvão Matheus Sena Vasconcelos Patrícia Carolina Santos Borges Patrick Jones de Barros Sampaio Rafael Arlon da Luz Suellen Mary Koch Fachinetto Thaiane Cristina Lima de Paula Viviane Pereira Gangá

#### **Apoio Administrativo**

Luciana Artuso

#### **COORDENAÇÃO DE EDITORAÇÃO E PUBLICAÇÕES**

#### **Projeto Gráfico CAPA/MIOLO**

Marcos Hartwich/Raphael C. Freitas

#### **Diagramação**

Raphael C. Freitas

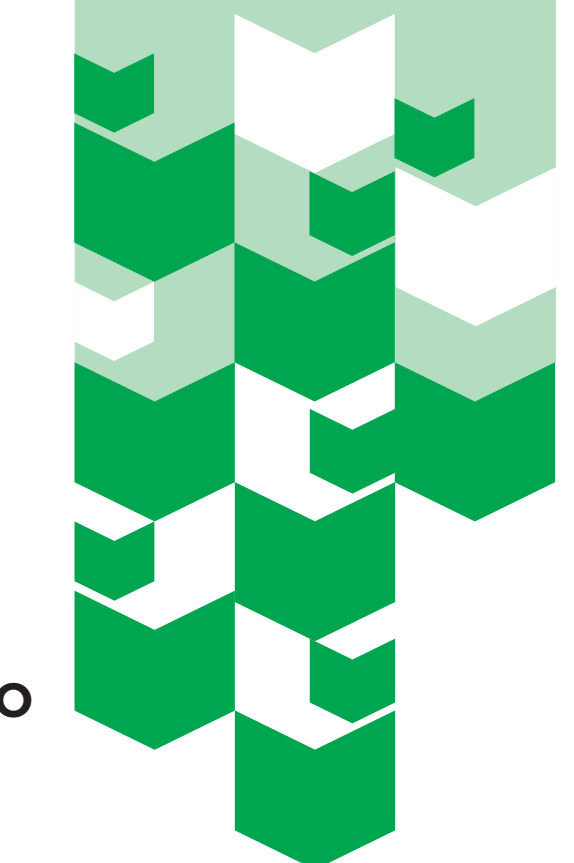

# **SUMÁRIO**

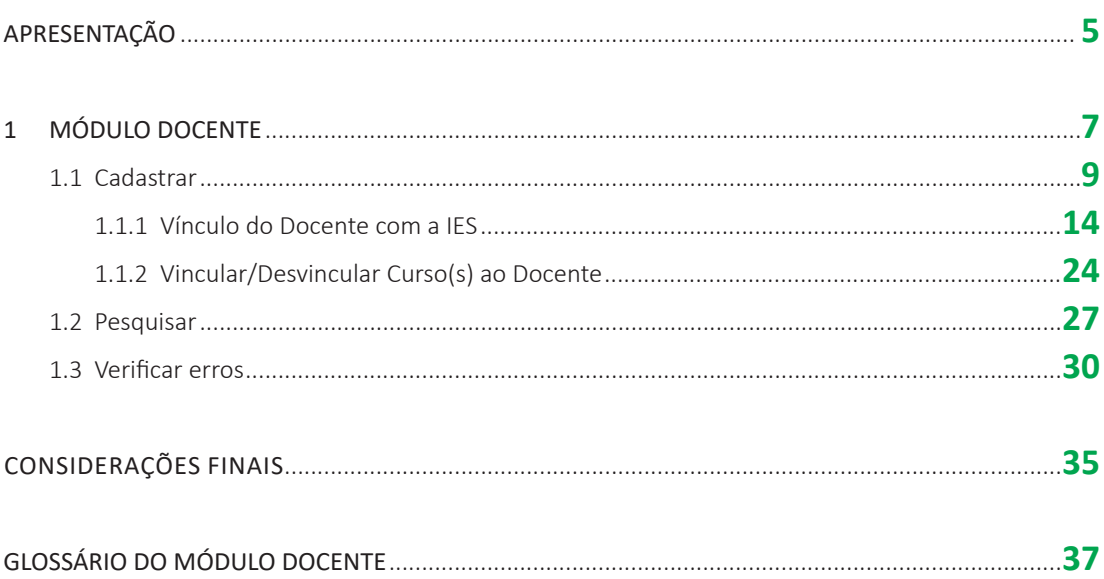

## **APRESENTAÇÃO**

O Instituto Nacional de Estudos e Pesquisas Educacionais Anísio Teixeira (Inep) apresenta a Coleção de Manuais de Preenchimento do Censo da Educação Superior, composta de sete manuais elaborados pela equipe da Coordenação-Geral do Censo da Educação Superior (CGCES) da Diretoria de Estatísticas Educacionais (DEED).

A coleção conta com manuais voltados para o preenchimento dos diversos módulos do Censo da Educação Superior 2018, a saber: o módulo Instituição de Educação Superior (IES), o módulo curso, o módulo docente, o módulo aluno, o módulo migração, o módulo usuário e um manual voltado para a compreensão dos relatórios do sistema. A elaboração dos diversos manuais objetiva auxiliar os responsáveis pelo preenchimento do Censo com instruções gerais acerca de como responder os questionários eletrônicos. Com tal ação, visamos trazer mais uma ferramenta de apoio às IES, bem como melhorar a qualidade do atendimento prestado pelo Inep aos usuários.

O Manual do Usuário, Módulo Docente, foi elaborado com uma linguagem simples, contendo a descrição passo a passo do sistema, respostas a questionamentos frequentes, e é acompanhado do Glossário do Módulo Docente, o qual reúne a definição dos principais conceitos utilizados no sistema.

Contamos com a participação das IES no processo de coleta de dados estatísticos, com o objetivo de produzirmos informações que reflitam a realidade da educação superior brasileira e que possam ser utilizadas tanto como insumo na formulação de políticas públicas educacionais quanto pela sociedade brasileira. Esperamos que os usuários do Sistema do Censo da Educação Superior (Censup) tenham maior autonomia no esclarecimento de eventuais dúvidas por meio do conteúdo dos manuais.

Ratificamos que o atendimento via telefone e correio eletrônico continua em funcionamento para o apoio às IES na migração de dados, na coleta dos dados censitários e no caso de outras dúvidas.

Desejamos aos Pesquisadores Institucionais um bom trabalho.

Equipe do Censo da Educação Superior

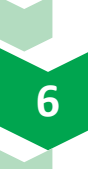

## **1 módulo docente**

O presente módulo visa auxiliar o usuário na realização dos cadastros de docentes, na vinculação destes à Instituição de Educação Superior (IES) e a cursos, bem como na atualização de dados pessoais. Ademais, também possibilita a pesquisa de docentes e a verificação de erros do módulo.

 Tais ações são executadas por meio de três funcionalidades: **cadastrar**, **pesquisar** e **verificar erros**, as quais são detalhadas no presente manual.

Em **cadastrar**, é possível incluir os dados cadastrais dos docentes como nome, nome da mãe, data de nascimento, entre outros; e adicionar as informações referentes a seu vínculo com a IES, tais como: formação, regime de trabalho, atuação na instituição, entre outras.

Além disso, o módulo Docente permite **pesquisar** os docentes que já estão vinculados à IES e, em seguida, editar seus dados. Já a funcionalidade **verificação de erros**, deve ser executada a fim de se realizar uma varredura em busca de eventuais erros ao final do preenchimento do referido módulo.

No Censo de 2018, foram carregados os dados de todos os docentes informados no Censo de 2017 e que estavam em exercício na IES em 31/12. Portanto, tais dados já estão disponíveis para edição, por parte das IES.

#### **Observações:**

Para o preenchimento dos dados sobre o docente, o Pesquisador Institucional (PI) deve ter como referência a documentação administrativa e/ou outra pertinente que comprove os dados informados ao Sistema do Censo da Educação Superior (Censup), conforme o art. 6º da Portaria nº 576, de 24 de novembro de 2016.

Todos os docentes vinculados à IES que atuaram na instituição, no período de janeiro a dezembro de 2018, devem ser cadastrados, inclusive aqueles que se encontravam **temporariamente afastados**, ou seja, docentes que não exerceram atividade docente no período de referência do Censo.

Para o cadastramento do docente em exercício, considera-se um tempo mínimo de 60 dias de atuação no ano. Assim, todos os docentes, incluindo substitutos que atuaram por um período igual ou superior a 60 dias durante o ano, deverão ser informados, **exceto** aqueles que atuaram exclusivamente na pós-graduação *lato sensu.*

Ao acessar a página principal do Censup, os itens referentes aos módulos serão mostrados na barra superior do sistema. Para iniciar o preenchimento do módulo docente, clique no *menu*  **Docente** e as seguintes opções serão apresentadas, conforme a Figura 1:

- Cadastrar;
- Pesquisar; e
- Verificar erros.

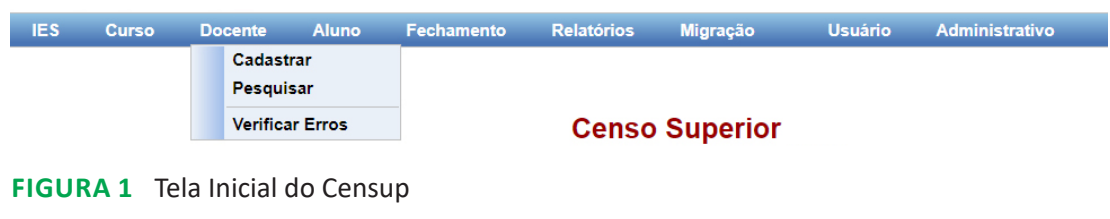

Fonte: DEED/ Inep.

### **1.1 cADASTRAR**

Para inserir informações de um novo docente, será necessário digitar o número do CPF deste e depois clicar na opção **Cadastrar**, conforme ilustrado na Figura 2:

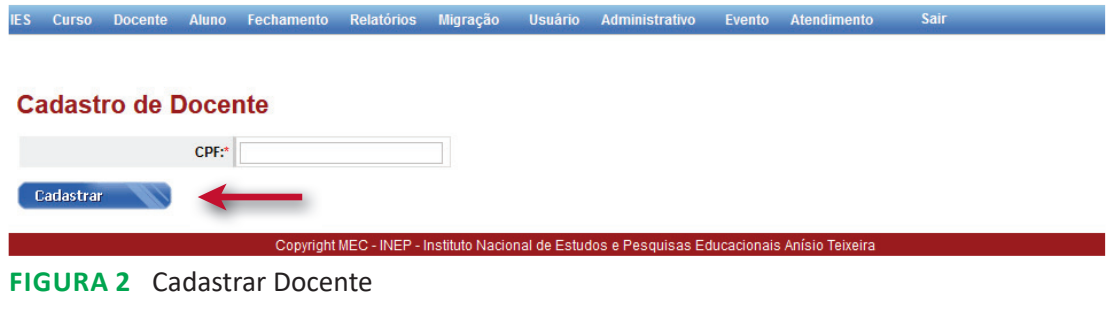

Fonte: DEED/ Inep.

O CPF informado será pesquisado na base de dados do Inep e, em seguida, uma tela para a inserção dos dados do docente será apresentada (vide Figura 3). A partir da funcionalidade **Cadastro de Docente**, o registro do novo docente poderá ser iniciado. É importante ressaltar que a edição dos dados cadastrais só poderá ser feita após a vinculação do docente à IES.

Deve-se destacar que, entre os dados cadastrais, há informações que são provenientes da base de dados da Receita Federal (**Cpf**, **nome**, **data de nascimento**, **sexo** e **nome completo da mãe**), de modo que tais informações **não** poderão ser alteradas. As demais informações do docente, referentes à **cor/raça**, **nacionalidade** e **defi ciência**, são editáveis e devem ser preenchidas para todos os docentes. A seguir, comentaremos individualmente os campos que constituem a tela **Cadastro de Docente**.

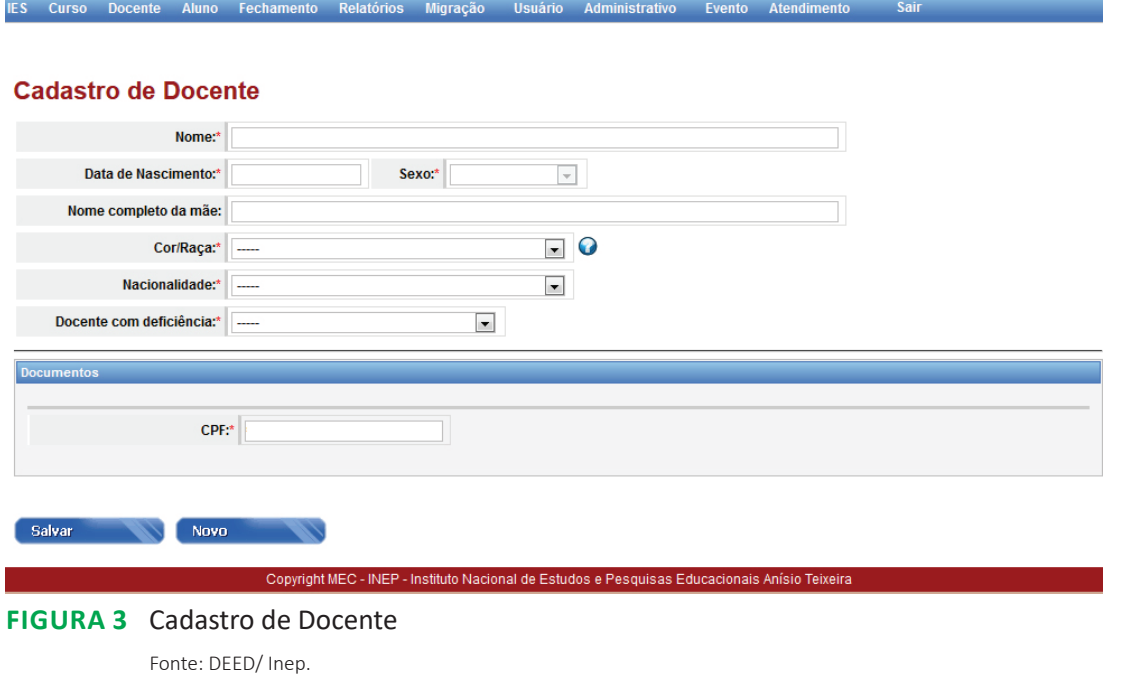

Conforme ilustrado na Figura 3, a tela inicial do **Cadastro de Docente** exibe as seguintes informações:

- **1. Nome**: nome completo do docente, dado carregado automaticamente da base de dados da Receita Federal.
- **2. Data de nascimento**: informação carregada automaticamente da base de dados da Receita Federal.
- **3. Sexo**: informação carregada automaticamente da base de dados da Receita Federal.
- **4. Nome completo da mãe**: dado carregado automaticamente da base de dados da Receita Federal.
- **5. Cor/raça**: deve ser escolhida a cor ou raça do docente entre as opções disponíves.
- **6. Nacionalidade**: deve ser informado se o docente é brasileiro, naturalizado ou estrangeiro.
- **7. Docente com deficiência**: deve ser indicado se o docente possui algum tipo de deficiência ou não.
- **8. CPF**: exibe o número do Cadastro de Pessoa Física do docente, tal dado é carregado automaticamente da base de dados da Receita Federal.

Como explicitado, os campos de 1 a 4 e o 8 são carregados automaticamente por meio da interface entre o Censup e a base de dados da Receita Federal. Os demais itens (de 5 a 7) devem ser preenchidos pelo PI com informações sobre o docente acerca de: **cor/raça**, **nacionalidade**  e **deficiência**. Todas essas informações são de preenchimento obrigatório.

Descreveremos agora o campo **cor/raça**, que apresenta as seguintes opções de resposta (Figura 4):

- **Docente não quis declarar cor/raça**: opção que deve ser marcada nos casos em que o docente opta expressamente pela não declaração de sua cor/raça.
- **Branca**: cor/raça do docente é branca.
- **Preta**: cor/raça do docente é preta.
- **Parda**: cor/raça do docente é parda.
- **Amarela**: cor/raça do docente é amarela.
- **Indígena**: cor/raça do docente é indígena.

#### **Cadastro de Docente**

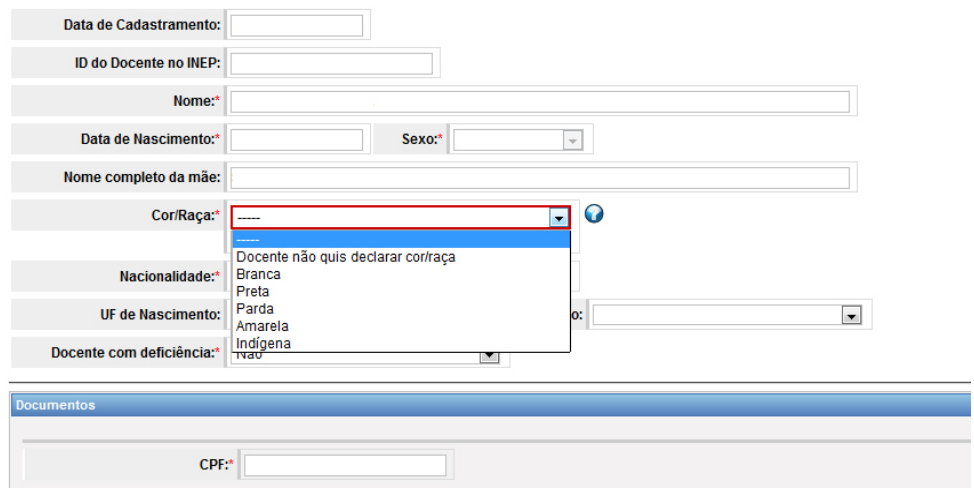

IES Curso Docente Aluno Fechamento Relatórios Migração Usuário Administrativo Evento Atendimento Sair

#### **Figura 4** Cadastro de Docente – Campo Cor/Raça

Fonte: DEED/Inep.

Por sua vez, o campo Nacionalidade possui as seguintes categorias (vide Figura 5):

- Brasileira;
- Brasileira: nascido no exterior ou naturalizado; ou
- Estrangeira.

IES Curso Docente Aluno Fechamento Relatórios Migração Usuário Administrativo Evento Atendimento Sair

#### **Cadastro de Docente**

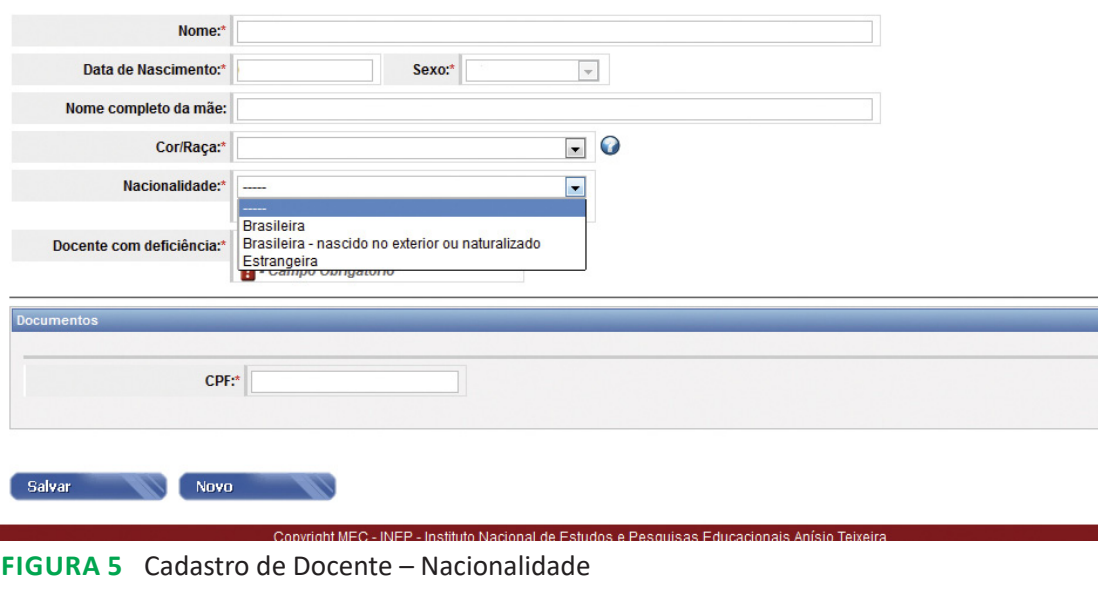

Fonte: DEED/Inep.

Se a opção **Brasileira** for selecionada, então os campos **Unidade da Federação** (UF) e o **Município de nascimento** serão habilitados. Essas duas informações não são obrigatórias, no entanto, se a **UF** de nascimento for informada, será obrigatório informar o município de nascimento do docente. As unidades da federação serão exibidas numa lista, assim como os municípios. O PI deverá selecionar a UF e município de nascimento do docente ao clicar na sigla correspondente ao estado, bem como selecionar o município entre as opções listadas.

Caso seja selecionada a opção **Estrangeira**, o país de nascimento do docente deverá ser escolhido na lista disponibilizada pelo sistema (vide Figura 6):

IES Curso Docente Aluno Fechamento Relatórios Migração Usuário Administrativo Evento Atendimento Sair

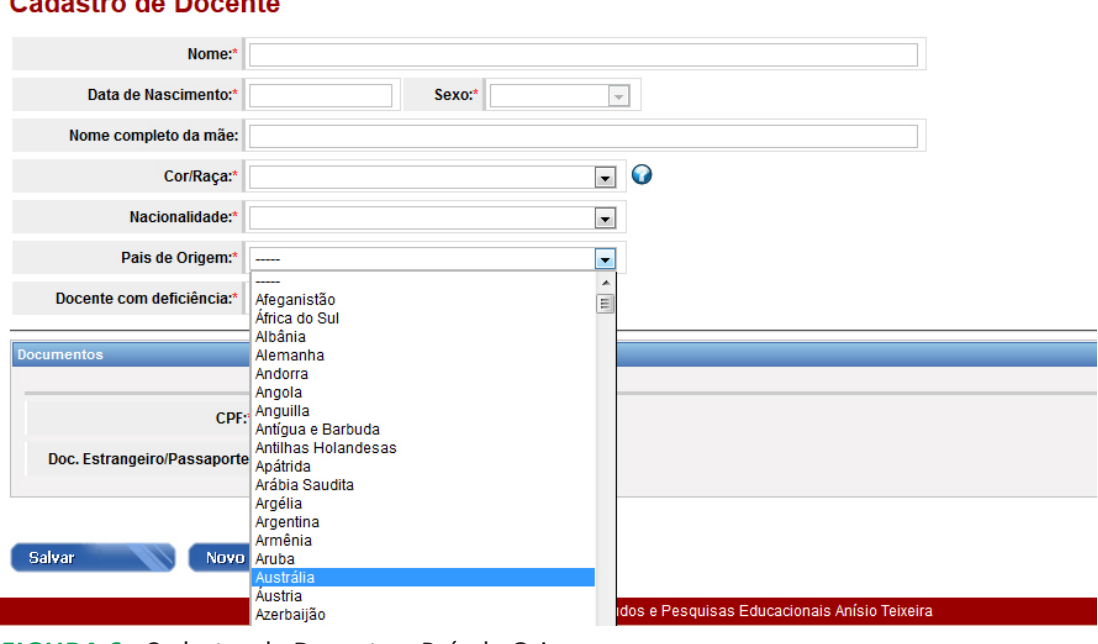

#### **Contractor** the Programship

**Figura 6** Cadastro de Docente – País de Origem Fonte: DEED/Inep.

Após selecionar o país de origem do docente estrangeiro, na opção **Documentos** será exibido o número de **CPF** deste e uma caixa para inserir o número do documento de identificação internacional. Tal informação não é de preenchimento obrigatório.

No **Cadastro de Docente** também há questionamento acerca de o docente ter deficiência. Há três opções de resposta (vide Figura 7): **não**, **sim** e **não dispõe da informação**.

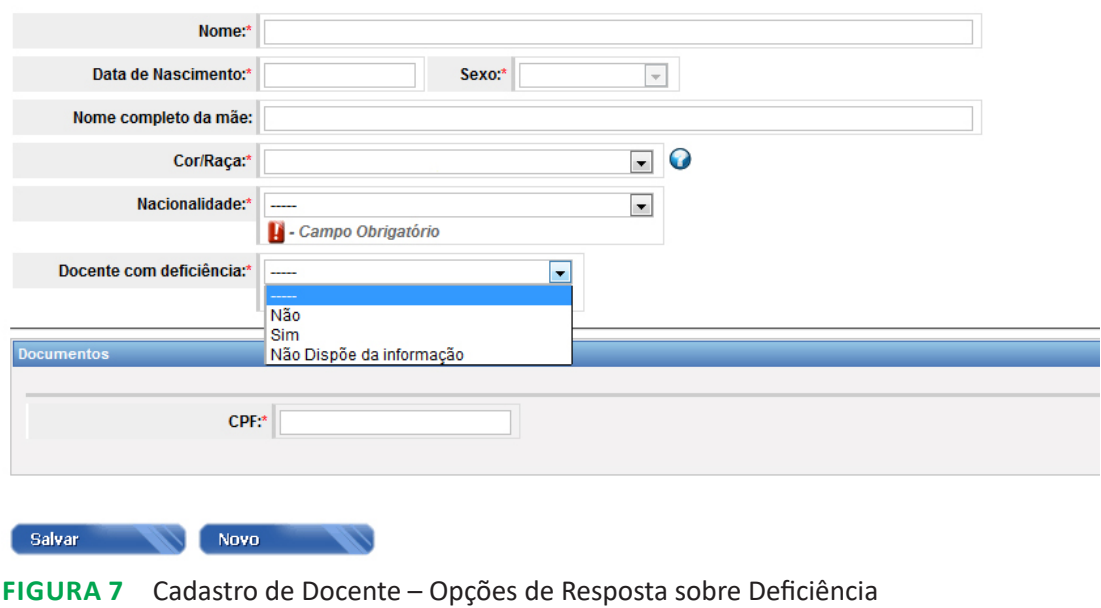

IES Curso Docente Aluno Fechamento Relatórios Migração Usuário Administrativo Evento Atendimento

Fonte: DEED/Inep.

No caso de o docente ser portador de alguma deficiência, um novo campo será habilitado – **Deficiências do docente**. Nessa opção, o PI deverá marcar a(s) deficiência(s) da(s) qual(is) o docente seja portador (Figura 8):

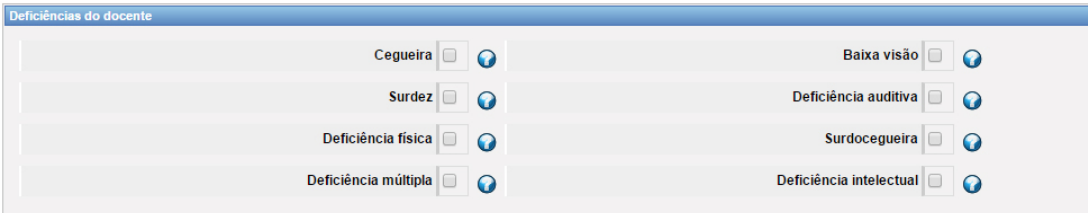

#### **Figura 8** Deficiências do Docente

Fonte: DEED/ Inep.

Após finalizar a seleção, o PI deve clicar no botão **Salvar** (Figura 9). Em consequência, as informações declaradas do docente serão salvas. Sendo assim, após o PI clicar em **Salvar**, se todos os dados tiverem sido informados corretamente, na parte superior da tela aparecerá a seguinte mensagem: **Dados do docente salvos com sucesso!**

Já a opção – **Novo** – remeterá o usuário para a página inicial de cadastro de docente, na qual será solicitado o número de CPF do próximo docente a ser cadastrado.

**Cair** 

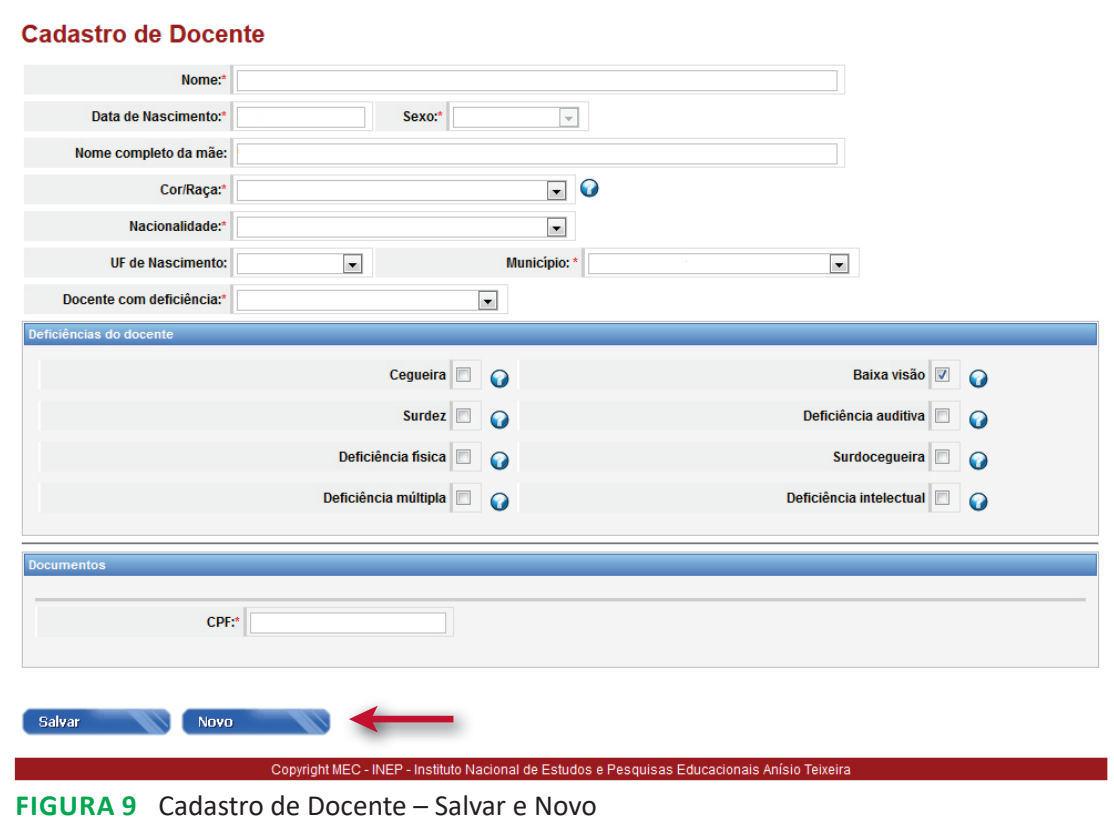

.<br>IES Curso Docente Aluno Fechamento Relatórios Migração Usuário Administrativo Evento Atendimento Sair

Fonte: DEED/Inep.

### **1.1.1 Vínculo do Docente com a IES**

Após realização do cadastro do novo docente, será exibida a mensagem de que os dados do docente foram salvos com sucesso e de que é possível vinculá-lo à IES:

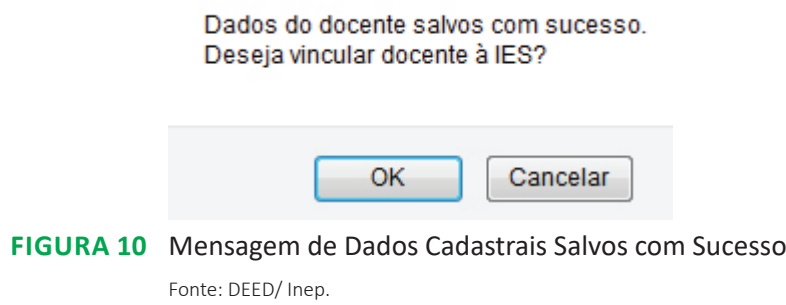

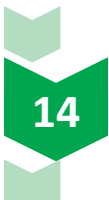

O usuário pode optar por duas escolhas: **OK** ou **Cancelar**. Se clicar em **Cancelar**, somente os dados cadastrais do docente serão salvos. Por outro lado, ao se clicar na opção **OK**, o sistema então exibirá a tela (Figura 11):

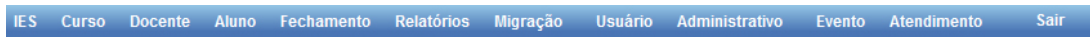

#### Vínculo do Docente com a IES

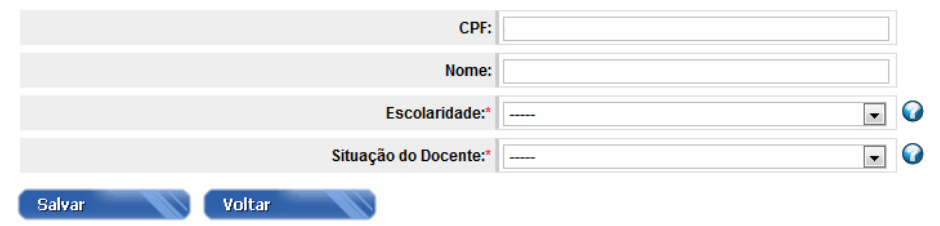

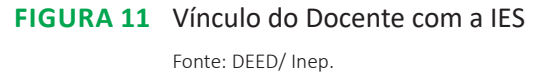

Conforme ilustrado na Figura 11, as informações iniciais da tela do vínculo do docente com a IES são: **CPF**, **nome**, **escolaridade** e a **situação do docente**. À medida que tais informações são preenchidas, o sistema habilita novas variáveis. As variáveis **CPF** e **nome** são preenchidas automaticamente.

No campo **escolaridade** do docente, há duas opções de escolha: **sem formação de nível superior** e **com formação de nível superior** (vide Figura 12):

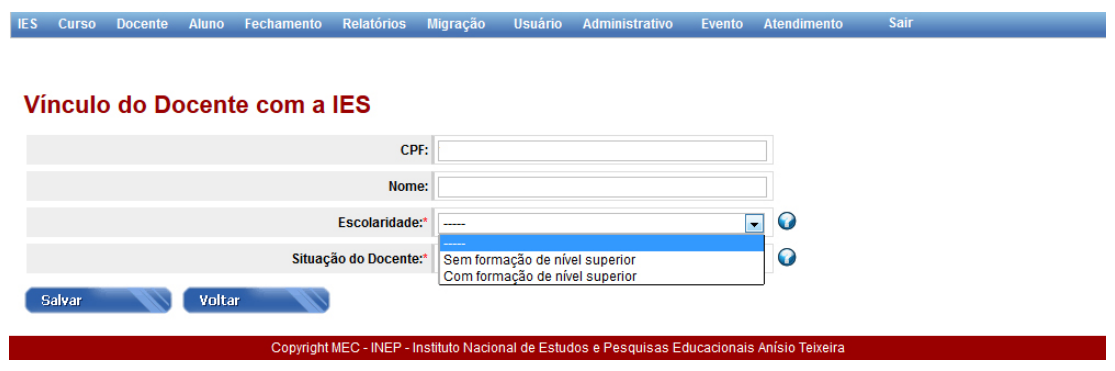

**Figura 12** Vínculo do Docente com a IES – Escolaridade

Fonte: DEED/ Inep.

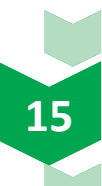

Se a opção – **Com formação de nível superior** – for selecionada no campo **escolaridade**, então a variável **pós-graduação** será habilitada, sendo seu preenchimento obrigatório. Se o docente não tiver formação de nível superior, então esta variável não será exibida. Deve-se marcar apenas uma opção, correspondente ao maior grau de formação do docente (vide Figura 13):

Fechamento Relatórios Migração Usuário Administrativo

#### Vínculo do Docente com a IES

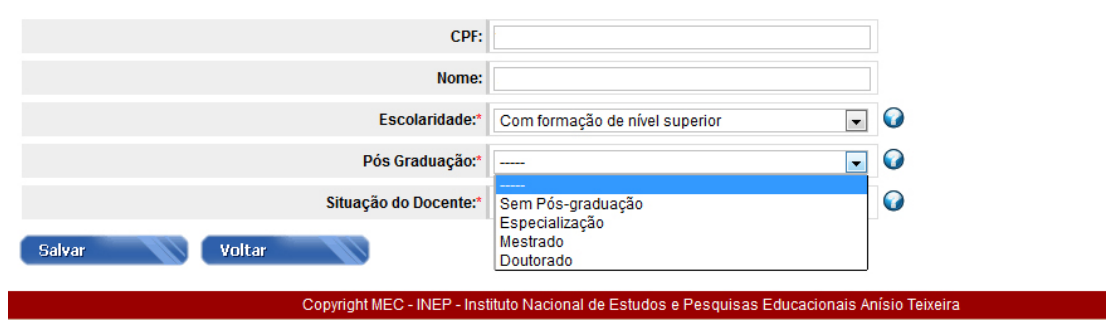

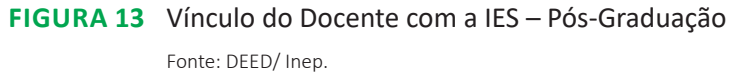

Conforme a Figura 13 ilustra, as opções de resposta para a variável **pós-graduação** são quatro: **sem pós-graduação**, **especialização**, **mestrado** e **doutorado**. A escolha **sem pósgraduação** se refere aos docentes que só concluíram a graduação. A opção **especialização**  deve ser marcada para o caso dos docentes que tenham concluído um curso de pós-graduação *lato sensu.* A opção **mestrado** deve ser marcada para docentes cuja maior titulação seja o grau de mestre. E, por fim, a opção **doutorado** deve ser escolhida para docentes que detêm o título de doutor.

#### **Observação:**

Sempre que ocorrer uma alteração no grau de formação do docente, deve-se considerar a última situação vigente no ano de referência do Censo.

Para ilustrar, peguemos o caso de um docente que, no 1º semestre do ano de referência do Censo, tinha apenas a graduação concluída. Todavia, tal docente finalizou um curso de pós-graduação *lato sensu*, no 2º semestre do ano de referência do Censo. Nesta situação, a informação do docente referente à pós-graduação a ser registrada no Censo deve ser a de **Especialização**.

**No entanto**, ressaltamos que, conforme Portaria nº 945, de 26 de outubro de 2018, que estabelece o cronograma do Censo Superior 2018, o PI deve ter como referência a documentação administrativa e/ou outra pertinente que comprove os dados informados ao Censup. Sendo assim, ainda que o docente tenha adiquirido um título acadêmico, a IES só poderá lançar tal informação no sistema se o docente tiver levado documentação que comprove sua nova escolaridade.

Após o preenchimento da variável **pós-graduação**, o usuário deverá escolher a opção que retrate a **situação do docente** na IES durante o ano de referência do Censo. Tal informação representa parte fundamental do preenchimento do Módulo Docente, sendo obrigatória e exibe cinco possibilidades de escolha, como ilustrado na Figura 14:

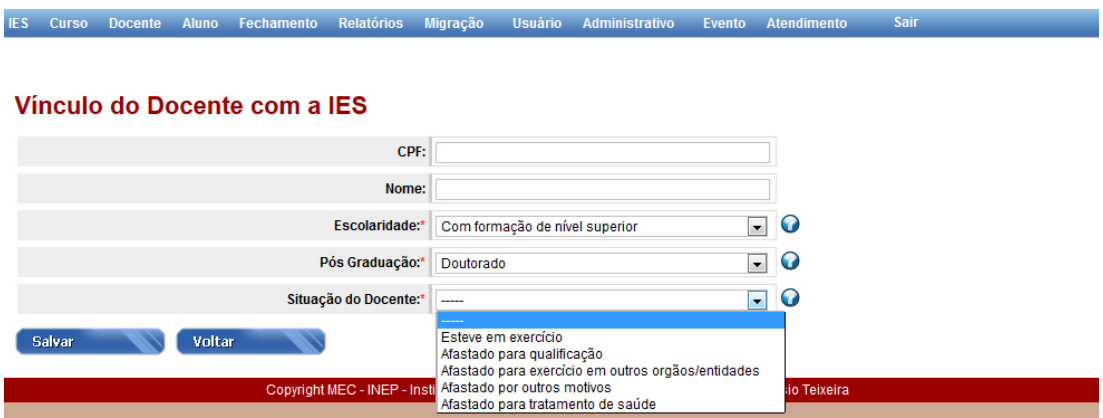

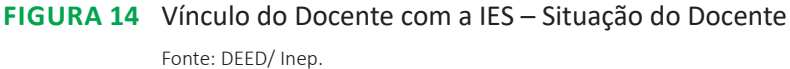

Todas as definições das opções de marcação para a variável situação do docente estão disponíveis no Glossário de Docente ao final desse manual.

#### **Observações:**

- **Afastamento para acompanhamento de cônjuge**: licença concedida ao docente para acompanhar cônjuge ou companheiro que foi deslocado para outro ponto do território nacional ou para o exterior. O docente que se encontra nessa situação deve ser declarado como **afastado por outros motivos**.
- **Afastamento para exercício de mandato eletivo**: afastamento permitido ao docente, quando investido em mandato eletivo federal, estadual, municipal ou distrital. Neste caso, o docente deve ser enquadrado na opção: **afastado para exercício em outros órgãos/entidades**.
- **Afastamento por interesses particulares**: docente que se encontre nessa situação deve ser informado como **afastado por outros motivos**.
- **Afastamento sem remuneração**: docente que se encontre nessa situação deve ser informado como **afastado por outros motivos**.
- **Afastamento para licença-maternidade**: a licença-maternidade não é considerada afastamento. Não será considerado afastado o docente que tiver exercido atividades de ensino, pesquisa, extensão, gestão, planejamento e avaliação por, no mínimo, 60 dias no ano de referência do Censo.

A seguir, apresentamos alguns exemplos de situações que podem ajudar o usuário durante o preenchimento da variável **situação do docente**:

Exemplo 1: O docente Paulo leciona por 20 dias em abril e se afasta da IES para acompanhar o cônjuge pelo resto do ano:

• Situação do docente: **afastado por outros motivos**.

Exemplo 2: A docente Luana leciona por 2 dias em janeiro e se afasta para tratamento de saúde pelo resto do ano:

• Situação da docente: **afastada para tratamento de saúde**.

Exemplo 3: A docente Ana leciona de janeiro a novembro e entra de férias em dezembro:

• Situação da docente: **esteve em exercício**.

Exemplo 4: O docente Victor falece sem completar ao menos 60 dias de atividade no ano:

• **Não informar o docente Victor no Censo do ano de referência.**

Exemplo 5: O docente Matheus leciona 60 dias no ano e falece:

• Situação da docente: **esteve em exercício**.

Deve-se destacar que, no caso de o docente ter estado de afastamento, então o preenchimento dos dados deste docente será encerrado nesta etapa.

Ao se informar que o docente **esteve em exercício** no ano de referência do Censo, então novos questionamentos serão habilitados (vide Figura 15): **regime de trabalho**, **docente substituto**, **docente visitante**, **docente em exercício em 31/12**, e **atuação do docente**. Com base na Figura 15, apresentaremos a seguir cada variável.

#### Vínculo do Docente com a IES

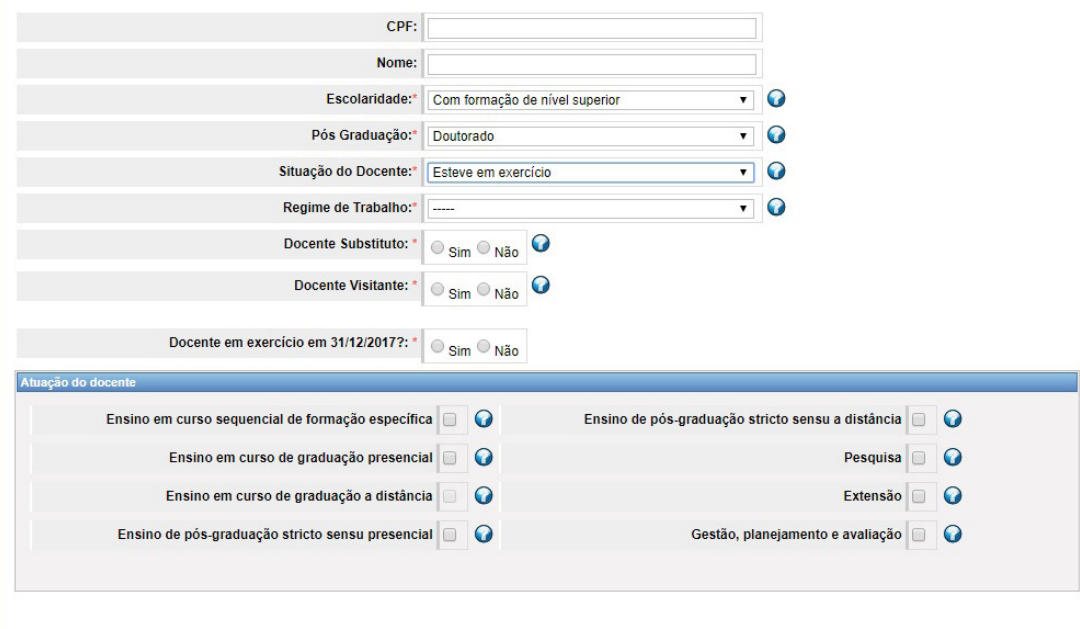

IES Curso Docente Aluno Fechamento Relatórios Migração Usuário Administrativo Evento Atendimento

#### **Figura 15** Vínculo do Docente com a IES Fonte: DEED/Inep.

Salvar Voltar Voltar

A primeira variável diz respeito ao **regime de trabalho** do docente (Figura 16). Nela é possível escolher uma das seguintes opções: **tempo integral com DE** (dedicação exclusiva); **tempo integral sem DE** (dedicação exclusiva); **tempo parcial** e **horista**. É obrigatório selecionar uma das opções acima.

IES Curso Docente Aluno Fechamento Relatórios Migração Usuário Administrativo Evento Atendimento Sair

#### Vínculo do Docente com a IES

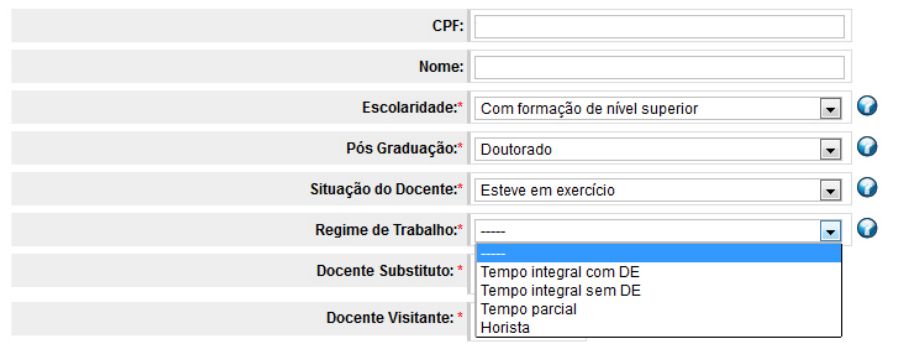

**Figura 16** Vínculo do Docente com a IES – Regime de Trabalho

Fonte: DEED/Inep.

Todas as definições de Regime de trabalho estão diponiveis ao final do documento no Glossário do Módulo Docente.

Após preenchimento dos dados sobre o regime de trabalho do docente, o PI deverá informar se o docente atuou ou não como substituto (**docente substituto**). Para tanto, deverá marcar a opção sim ou não (Figura 17).

#### **Fique atento!**

Sempre que ocorrer uma alteração no regime de trabalho do docente, deve-se considerar a última situação do regime de trabalho no ano de referência do Censo.

Também na Figura 17, há questionamento que se refere ao fato de o docente ter sido professor **visitante**. Similarmente, o usuário deverá escolher **sim** ou **não**. No caso de o docente ter sido visitante, uma nova variável será habilitada: **tipo de vínculo de docente visitante**. Essa variável só será habilitada para instituições públicas federais. Nela, o usuário poderá escolher entre dois tipos de vínculos: **em folha** ou **bolsista**.

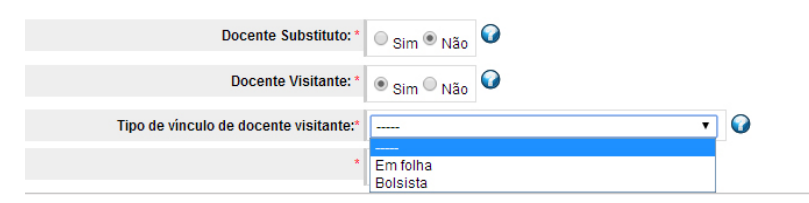

**Figura 17** Vínculo do Docente com a IES – Docente Substituto e Visitante Fonte: DEED/Inep.

O **tipo de vínculo de docente visitante** – **em folha** – se refere a docentes que tenham sido contratados com base na Lei nº 8.745/1993. Já o **tipo de vínculo de docente visitante** – **bolsista** – trata de contratação de docente por meio do auxílio de bolsas concedidas pela Coordenação de Aperfeiçoamento de Pessoal de Nível Superior (Capes) ou do Conselho Nacional de Desenvolvimento Científico e Tecnológico (CNPq).

Logo abaixo do **tipo de vínculo de docente visitante**, há outra informação de preenchimento obrigatório: **Docente esteve em exercício em 31/12**? Há duas opções de resposta: **sim** ou **não** (vide Figura 18):

IFS.

#### Vínculo do Docente com a IFS

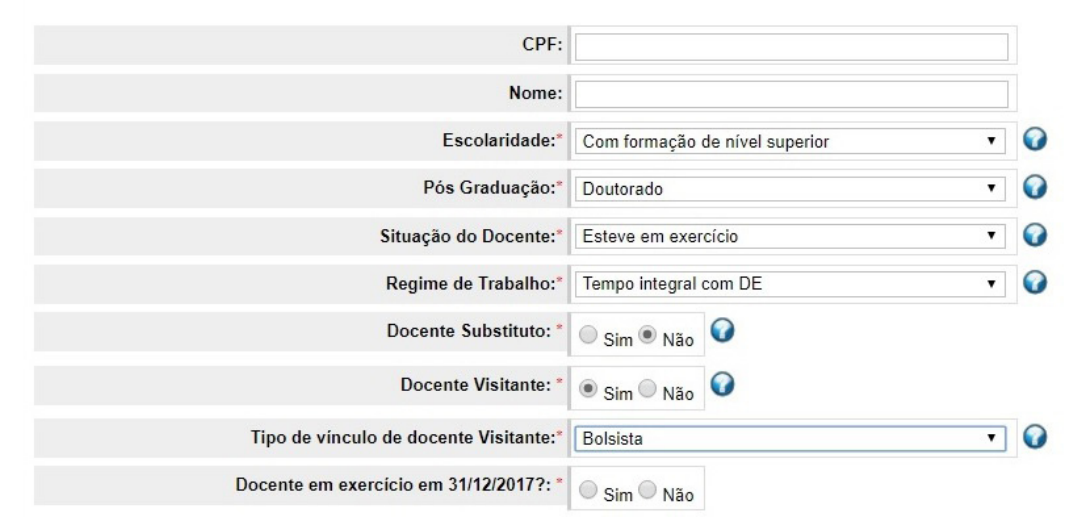

**Figura 18** Vínculo do Docente com a IES – Docente em Exercício em 31/12 Fonte: DEED/Inep.

 Este campo deve ser marcado com **sim** para todos os docentes que exerceram atividades de magistério (ensino, extensão, pesquisa), bem como atividades inerentes ao exercício de direção, assessoramento, chefia, coordenação e assistência na própria instituição de educação superior por, no mínimo, 60 dias durante o ano de referência do Censo e que se encontravam vinculados à IES no dia **31/12**.

Outra variável importante a ser preenchida no Censo é referente à **Atuação do docente**  (vide Figura 19). Nela, há oito opções de escolha: **ensino em curso sequencial de formação específica**; **ensino em curso de graduação presencial**; **ensino em curso de graduação a distância**; **ensino de pós-graduação** *stricto sensu* **presencial**; **ensino de pós-graduação** *stricto sensu* **a distância**; **pesquisa**; **extensão**; e **gestão**, **planejamento e avaliação**. Mais de uma opção poderá ser marcada concomitantemente, caso o docente tenha tido mais de uma atuação na IES no ano de referência do Censo:

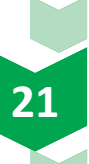

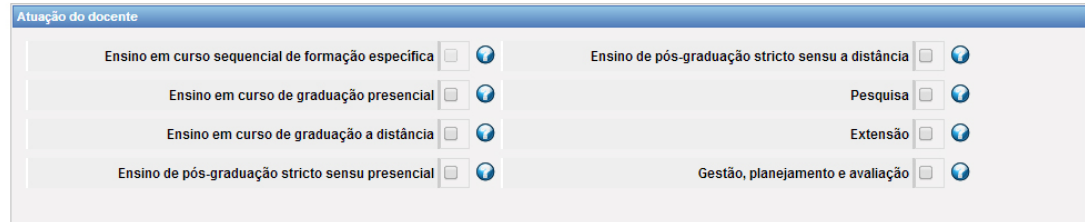

**Figura 19** Vínculo do Docente com a IES – Atuação do Docente

Fonte: DEED/Inep.

Todas as definições detalhadas da atuação do Docente, estão disponiveis vide Glossário ao final desde manual.

#### **Observações:**

Se a Instituição esteve em algum momento em greve no ano de referencia do censo, informar os vínculos dos docentes no ano letivo.

Ex: Docente atuou na IES até março de 2019, mas referente ao ano letivo de 2018, esse docente é contabilizado somente para o censo de 2018.

#### **Observações:**

Só será possível vincular docente a cursos se o campo **atuação do docente** estiver preenchido com uma das seguintes respostas:

- **Ensino em curso sequencial de formação específica;**
- **Ensino em curso de graduação presencial;** e/ou
- **Ensino em curso de graduação a distância**.

Só será possível marcar a atuação do docente em:

- Ensino em curso sequencial de formação específica, se a IES possuir curso de nível sequencial.
- Ensino em curso de graduação presencial, se a IES possuir curso de nível acadêmico igual à graduação e na modalidade presencial.
- Ensino em curso de graduação a distância, se a IES possuir curso de nível acadêmico igual à graduação e na modalidade ensino a distância.

Se for informado que o docente atua em **pesquisa**, então será exibido o questionamento se este **possui bolsa de pesquisa** (Figura 20). O usuário deverá escolher uma das alternativas de resposta: **sim** ou **não**.

#### Vínculo do Docente com a IES

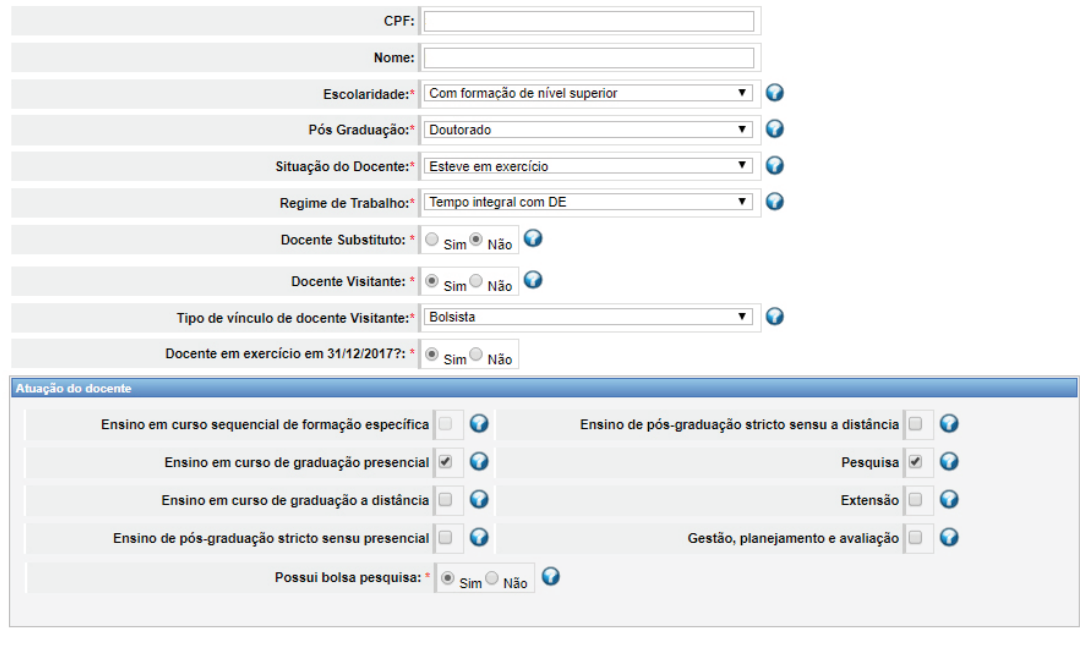

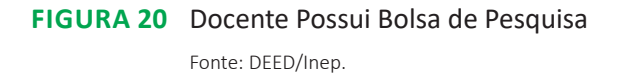

Salvar Voltar Voltar Vincular Curso

No inferior da tela **Vínculo do docente com a IEs**, três opções para o usuário estão disponíveis: **salvar**, **voltar** e **vincular curso**. Deve-se destacar que o botão **vincular curso** só será exibido se o usuário tiver selecionado alguma opção de atuação do docente em curso (entre as seguintes: ensino em curso sequencial de formação específica; ensino em curso de graduação presencial ou ensino em curso de gradução a distância) e após isso ter clicado em **salvar**. Ao clicar em **salvar**, o sistema exibirá a seguinte mensagem, se não tiverem ocorrido erros:

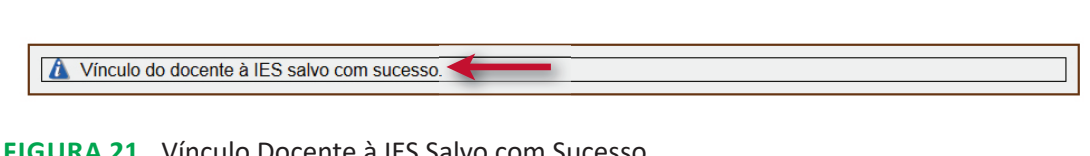

IES Curso Docente Aluno Fechamento Relatórios Migração Usuário Administrativo Evento Atendimento

**fiGUra 21** Vínculo Docente à IES Salvo com Sucesso

Fonte: DEED/Inep.

Por outro lado, a opção **Voltar** remete o usuário à tela anterior do sistema e a mensagem de dados não salvos será exibida, conforme ilustrado na Figura 22:

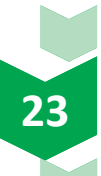

#### Os dados não salvos serão perdidos. Confirma a operação?

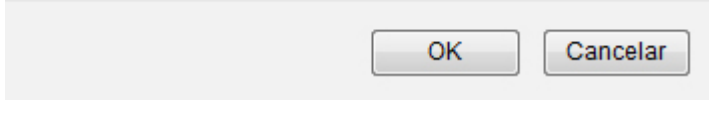

**Figura 22** Dados não Salvos Serão Perdidos

Fonte: DEED/Inep.

Por sua vez, a opção **Vincular Curso** permite que o usuário faça a vinculação do docente ao curso. Tal funcionalidade será descrita detalhadamente na próxima subseção.

### **1.1.2 Vincular/Desvincular Curso(s) ao Docente**

Após salvar os dados de vínculo do docente à IES, é possível fazer a vinculação do docente a cursos. Para isso, clique na opção **vincular curso**, na parte inferior da tela, como indicado na Figura 23:

#### Vínculo do Docente com a IES

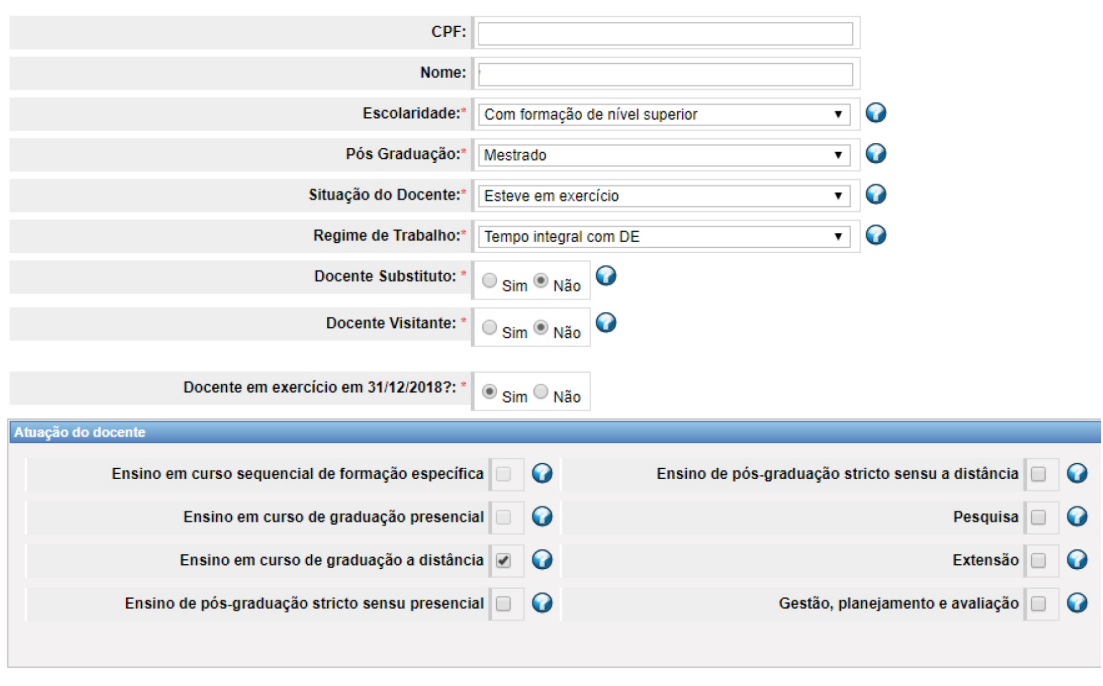

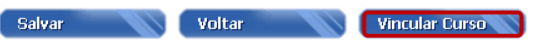

**Figura 23** Vínculo do Docente com a IES – Vincular Curso

Fonte: DEED/Inep.

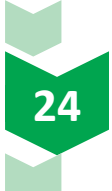

Após clicar em **vincular curso**, a seguinte tela aparecerá (Figura 24):

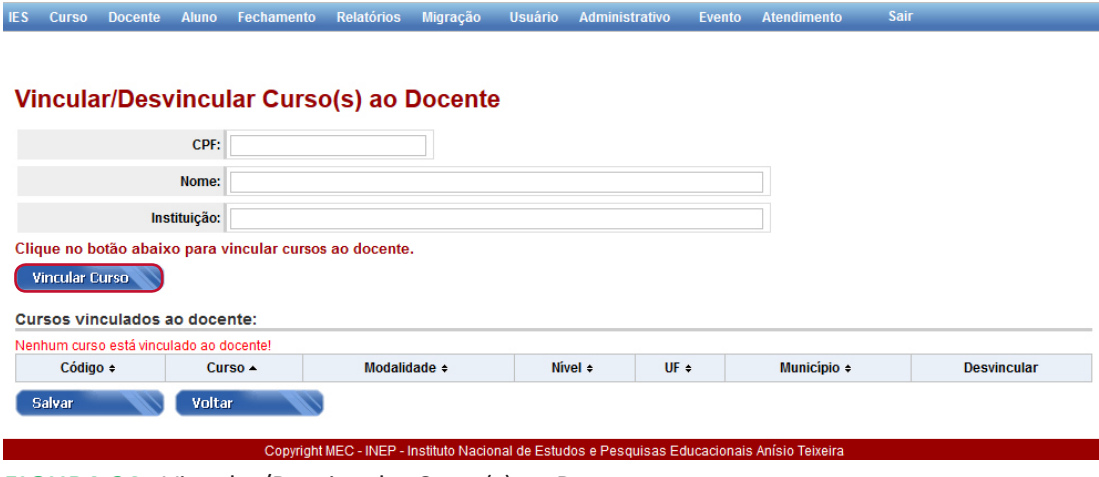

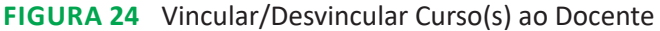

Fonte: DEED/Inep.

Clique no botão Vincular Curso para poder selecionar os cursos que deverão ser vinculados ao docente. Logo em seguida, o usuário será remetido para a tela exibida na Figura 25:

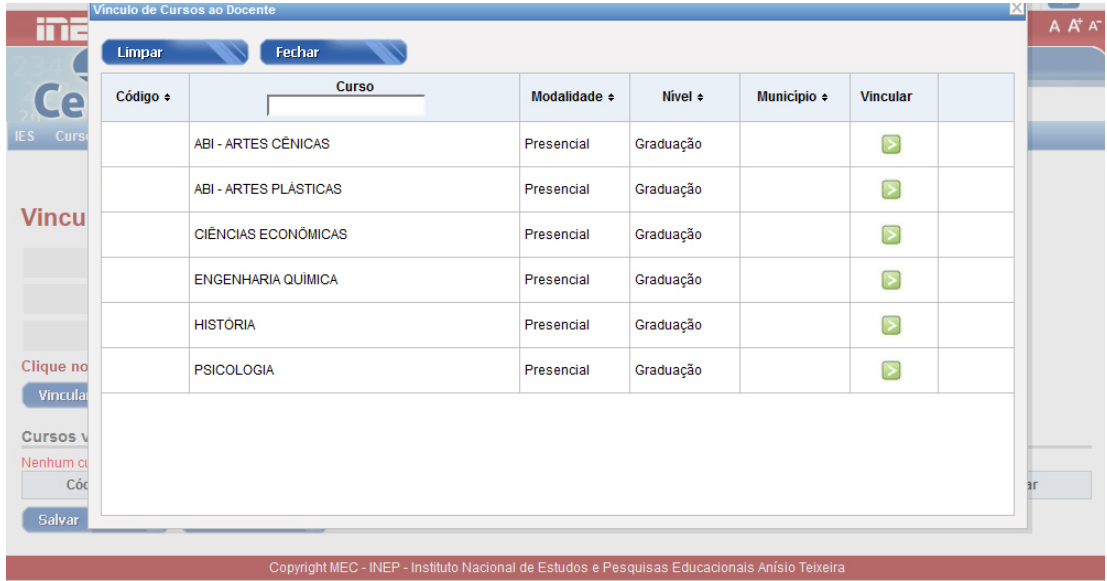

#### **Figura 25** Vínculo de Cursos ao Docente Fonte: DEED/Inep.

Na parte superior da Figura 25, há duas funcionalidades disponíveis: **limpar** e **fechar**. Ao clicar em **limpar**, caso a caixa de pesquisa disponível abaixo do campo curso tenha sido usada, esta será limpa. Ao clicar em **fechar**, a tela disponível para vincular o docente a cursos será fechada.

Seis campos são exibidos, contendo informações relativas a cursos: **código**, **curso**, **modalidade**, **nível**, **município** e **vincular**. O **código** do curso se refere ao código atribuído àquele curso no Cadastro e-MEC. Na opção curso, há uma caixa de pesquisa disponível para consulta de cursos pelo nome. O campo modalidade exibe a modalidade de ensino do curso (presencial ou a distância). Por sua vez, o campo nível disponibiliza informação do **nível** do curso (sequencial de formação específica ou de graduação). O campo **município** apresenta informações acerca do município e da Unidade da Federação aonde tal curso é ofertado. Por fim, ao clicar sobre o ícone **(a)** (no campo **vincular**), o usuário terá concluído a vinculação do docente ao curso descrito.

Após selecionar os cursos a serem vinculados àquele docente, o usuário deve clicar em fechar. Em seguida, a tela Vincular/Desvincular Curso(s) ao Docente será exibida, contendo os cursos vinculados ao docente (vide Figura 26). Nesta tela, há os seguintes dados dos cursos vinculados ao docente: **código**, **curso**, **modalidade**, **nível**, **Uf**, **município** e a funcionalidade desvincular (representada pelo ícone: **1**).

IES Curso Docente Aluno Fechamento Relatórios Migração Usuário Administrativo Evento Atendimento Sair

**Vincular/Desvincular Curso(s) ao Docente** 

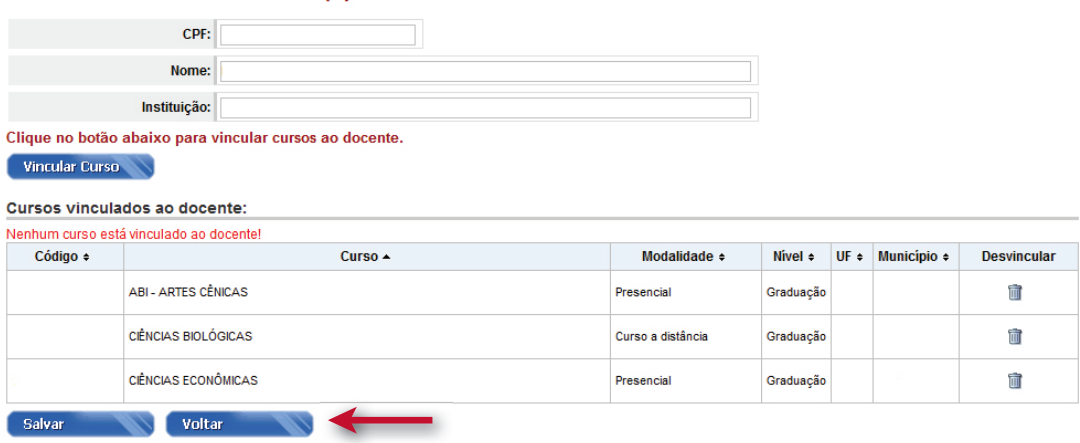

Copyright MEC - INEP - Instituto Nacional de Estudos e Pesquisas Educacionais Anísio Teixeira

**fiGUra 26** Tela com Cursos Vinculados ao Docente

Fonte: DEED/Inep.

Observe que é possível desvincular o docente do curso. Para tanto, basta clicar sobre o

 $ícone$   $\blacksquare$ 

Clique em **salvar** para finalizar a operação. Se o sistema não identificar erros na validação dos dados, a seguinte mensagem aparecerá: **Vínculo do docente ao curso salvo com sucesso**.

Vínculo do docente ao curso salvo com sucesso.

**fiGUra 27** Vínculo do Docente ao Curso Salvo com Sucesso Fonte: DEED/Inep.

#### **Fique Atento!**

Somente vincule docente a curso em que este ministre disciplina constante da matriz curricular (qualquer disciplina obrigatória ou optativa) do curso e que possua ao menos um aluno do curso em questão matriculado na disciplina. **Incluem-se aqui as atividades complementares**.

Não se incluem, nessa definição, os docentes que desempenham atividades **exclusivas** de **pesquisa**, **extensão**, **gestão**, **planejamento** e **avaliação**.

**Exemplo**: Considere um docente que ministre a disciplina de **Introdução à Economia** para estudantes dos cursos de Economia, Engenharia Civil e Matemática. Suponha que essa disciplina conste como obrigatória para o curso de Economia e como optativa na matriz curricular dos cursos de Engenharia Civil e Matemática. Nesse caso, o docente deve ser vinculado aos cursos de Economia, Engenharia Civil e Matemática.

### **1.2 PESQUISAR**

Antes de incluir um novo docente, é importante realizar a pesquisa para se certificar de que o docente já não esteja cadastrado na base de dados do Inep. Para tanto, o usuário deve abrir a página inicial do Censup, clicar sobre o *menu* **Docente** e escolher a opção **pesquisar**, conforme a Figura 28:

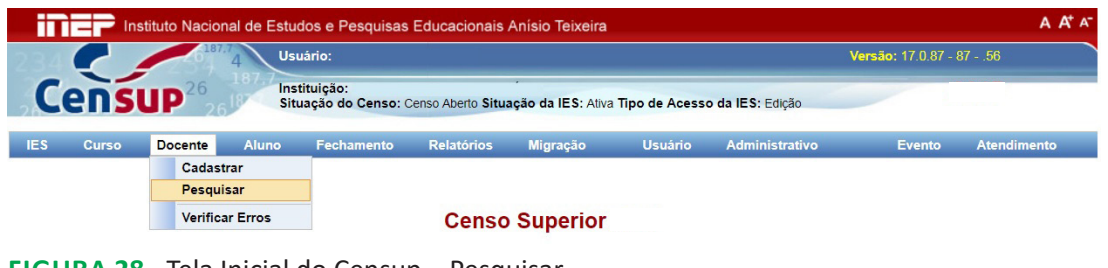

**Figura 28** Tela Inicial do Censup – Pesquisar Fonte: DEED/Inep.

Por meio da funcionalidade **pesquisa** (vide Figura 29), o usuário pode identificar quais docentes já têm cadastro no Censup. A ferramenta possibilita a pesquisa de docentes em **todo o Brasil**, bem como **somente os docentes da IES**.

 Para realizar a pesquisa em **todo o Brasil**, será necessário informar pelo menos CPF **ou**  Identificador Único Inep **ou** Data de nascimento + Nome **ou** Nome + Nome da mãe.

Para pesquisa de docentes da IES, há seis parâmetros de busca que podem ser utilizados, a saber: **identificador único do Inep, CPF, nome, data de nascimento, nome da mãe,** *status*  **ou curso vinculado**. O usuário pode escolher um ou mais filtros a fim de refinar sua busca (vide Figura 29):

.<br>IES Curso Docente Aluno Fechamento Relatórios Migração Usuário Administrativo Evento Atendimento Sair

#### **Pesquisa de Docentes**

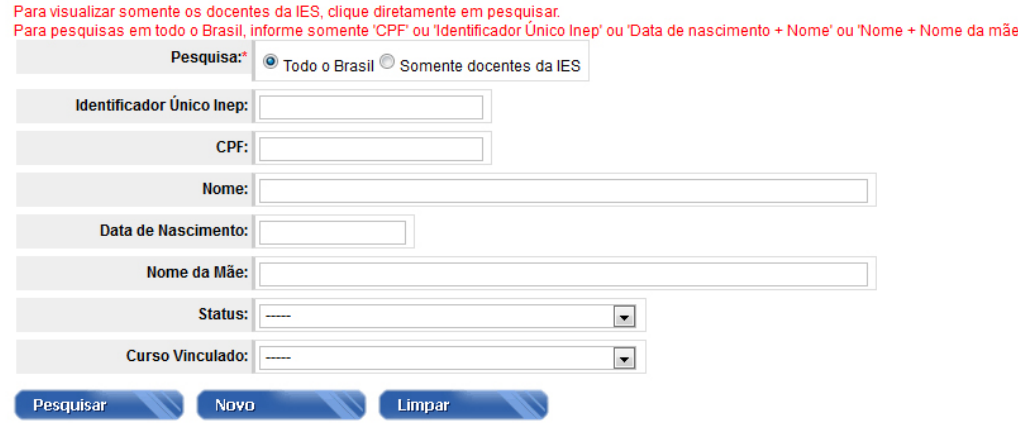

**Figura 29** Pesquisa de Docentes

Fonte: DEED/Inep.

Os filtros apresentados são descritos abaixo:

- **Identificador único do Inep**: código criado aleatoriamente pelo sistema para identificar cada docente.
- **CPF**: número de Cadastro de Pessoa Física do docente.
- **Nome**: nome completo do docente.
- **Data de nascimento**: data de nascimento do docente.
- **Nome da mãe**: nome completo da mãe do docente.
- *Status*: indica a situação de validação dos dados. O usuário pode escolher entre dois tipos de *status*: validação dos dados pendente ou validação dos dados concluída.
- **Curso vinculado**: indica se o docente tem curso vinculado ou não na IES. Nesse filtro, o usuário pode escolher entre as opções **sim** ou **não** para refinar sua busca.

Caso o usuário prefira não adotar qualquer tipo de filtro, poderá simplesmente clicar em **pesquisar** e o sistema então retornará uma lista com todos os docentes da IES cadastrados no Censup (vide Figura 30). Ao clicar o botão **novo**, o usuário será remetido para a tela do Censup: **cadastro de docente**, na qual deverá informar o número de CPF do docente a fim de iniciar seu cadastro no Censo. O botão **limpar** permite ao usuário apagar dados que porventura tenha inserido como parâmetros de busca.

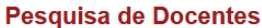

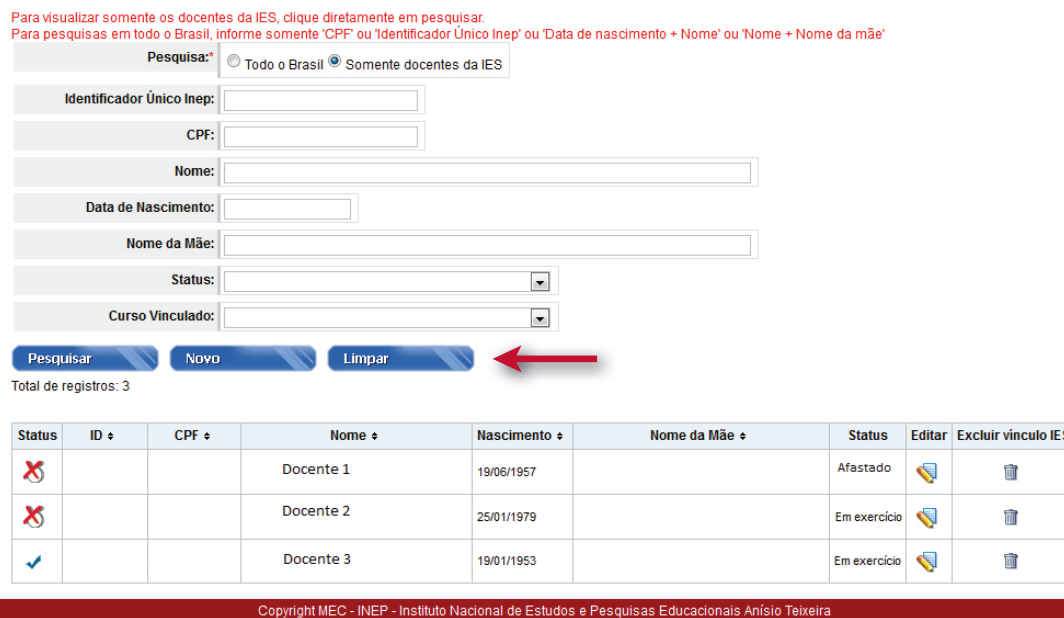

**fiGUra 30** Pesquisa de Docentes – Total de Registros da IES Fonte: DEED/Inep.

IES Curso Docente Aluno Fechamento Relatórios Migração Usuário Administrativo Evento

A Figura 30 exibe exemplo de resultado de pesquisa de docentes de uma IES. O total de registros encontrados na base de dados foi três. No resultado da pesquisa podem-se observar as seguintes informações:

- *Status*: indica a situação de validação dos dados. É representado por dois ícones: ou . O primeiro ícone indica que a validação dos dados foi concluída, enquanto o segundo ícone sinaliza que a validação dos dados está pendente.
- **ID**: representa o identificador único do Inep.
- **Cpf**: número de Cadastro de Pessoa Física do docente.
- **Nome**: exibe o nome completo do docente.
- **Nascimento**: exibe a data de nascimento do docente.
- **Nome da mãe**: indica o nome completo da mãe do docente.
- *Status*: esse campo representa a situação do docente na IES, isto é, se o docente esteve em exercício ou afastado.
- **Editar**: ao clicar sobre o ícone , que representa a funcionalidade editar, o usuário poderá realizar alterações nos dados cadastrais do docente, bem como editar vínculo com a IES, excluir vínculo com a IES ou vincular/desvincular cursos (vide Figura 31).

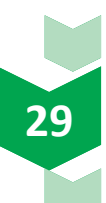

**• Excluir vínculo IES**: tal função é representada pelo ícone: **.** Por meio desta, o usuário poderá excluir docentes que se encontram vinculados à IES, mas que, por diversos motivos, perderam tal vínculo.

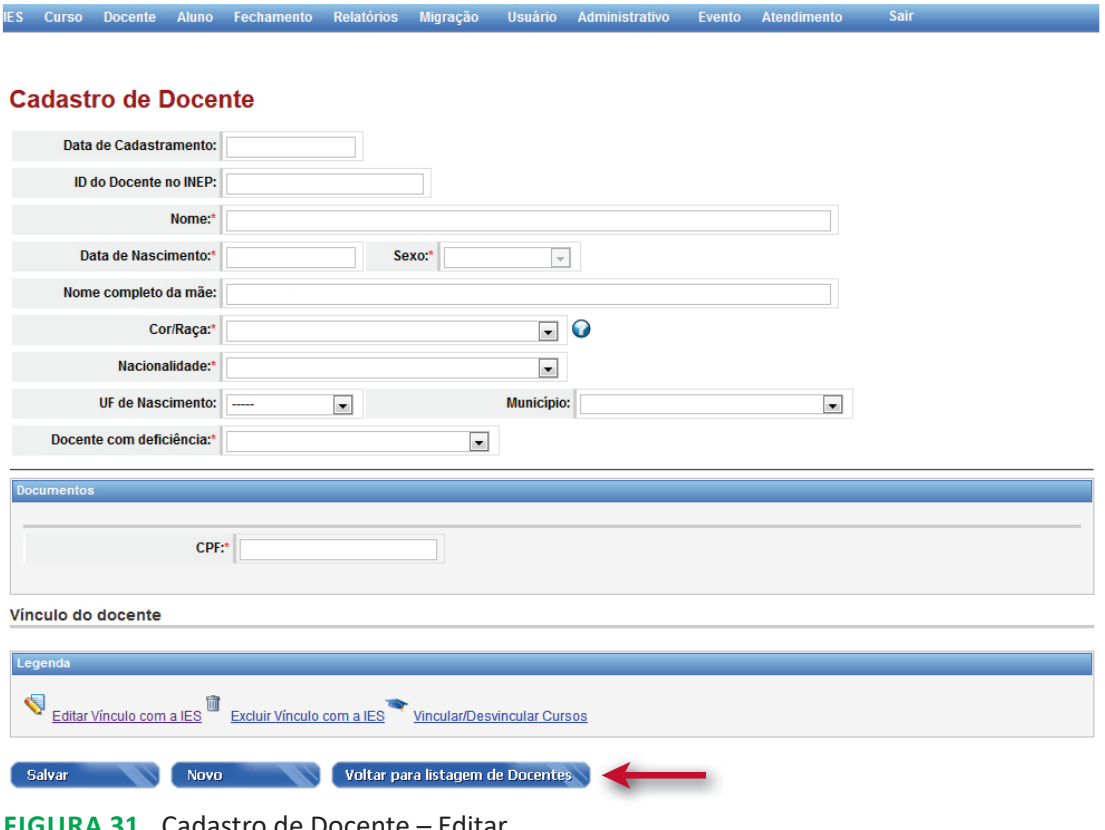

**fiGUra 31** Cadastro de Docente – Editar Fonte: DEED/Inep.

## **1.3 VERIFIcAR ERROS**

Após o usuário terminar o preenchimento de todo o Módulo Docente, é preciso verificar se há erros quanto às informações prestadas. Para tanto, o usuário deverá clicar sobre a opção **verificar erros**, disponível na página inicial do Censup, no *menu* docente (vide Figura 32).

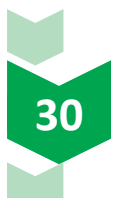

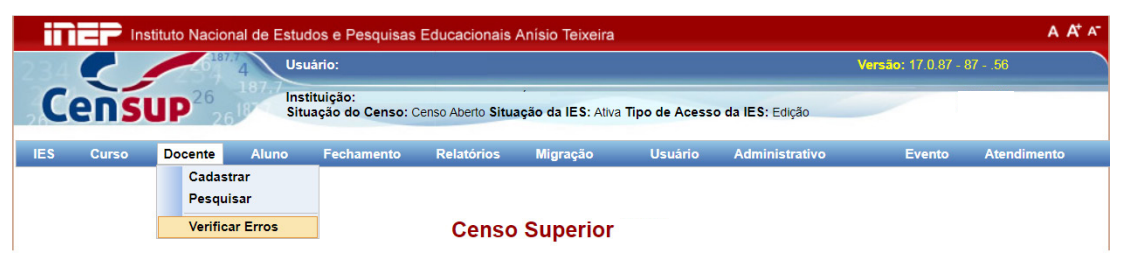

**Figura 32** Tela Inicial do Censup – Verificar Erros

IES Curso Docente Aluno Fechamento Relatórios Migração Usuário Administrativo Evento Atendir

Fonte: DEED/Inep.

Após clicar na opção **verificar erros**, a tela ilustrada na Figura 33 será exibida:

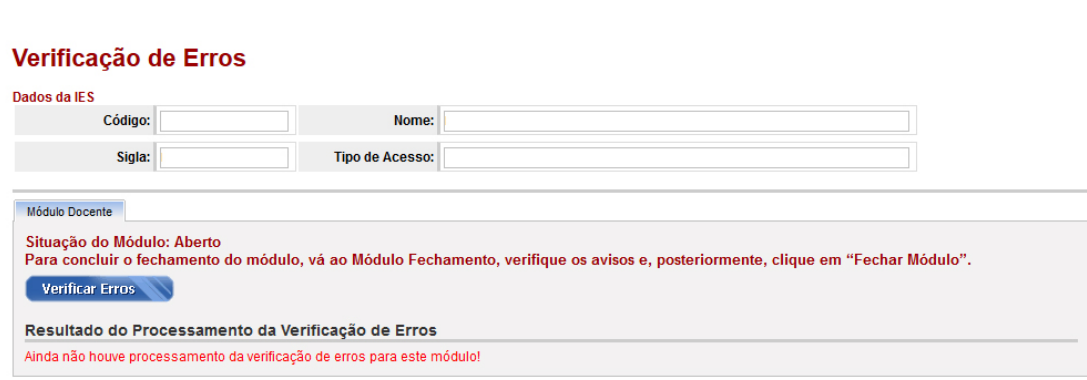

**Figura 33** Verificação de Erros

Fonte: DEED/Inep.

Na tela de verificação de erros, há os seguintes dados da IES: **código**, **nome**, **sigla e tipo de acesso**. O código da IES é proveniente do Cadastro e-MEC. Enquanto o campo – **tipo de acesso** – se refere à forma de acesso da IES ao Censup. Tal acesso pode ser: **consulta** ou **edição**. Em **consulta**, o usuário só poderá visualizar os dados cadastrados no sistema. Por sua vez, no acesso **edição**, o usuário poderá, além de visualizar os dados, fazer alterações no preenchimento dos dados no módulo em questão.

Depois de o usuário clicar em **verificar erros**, a mensagem ilustrada na Figura 34 será exibida:

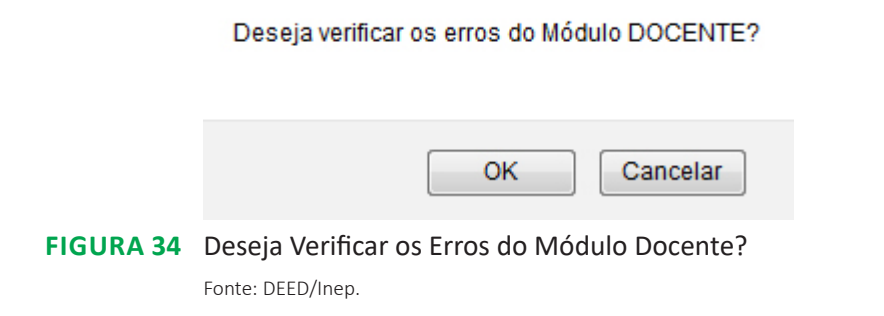

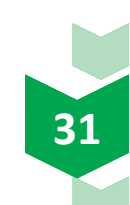

Assim que o sistema começar o processamento da verificação de erros, a mensagem ilustrada na Figura 35 aparecerá para o usuário na sua tela:

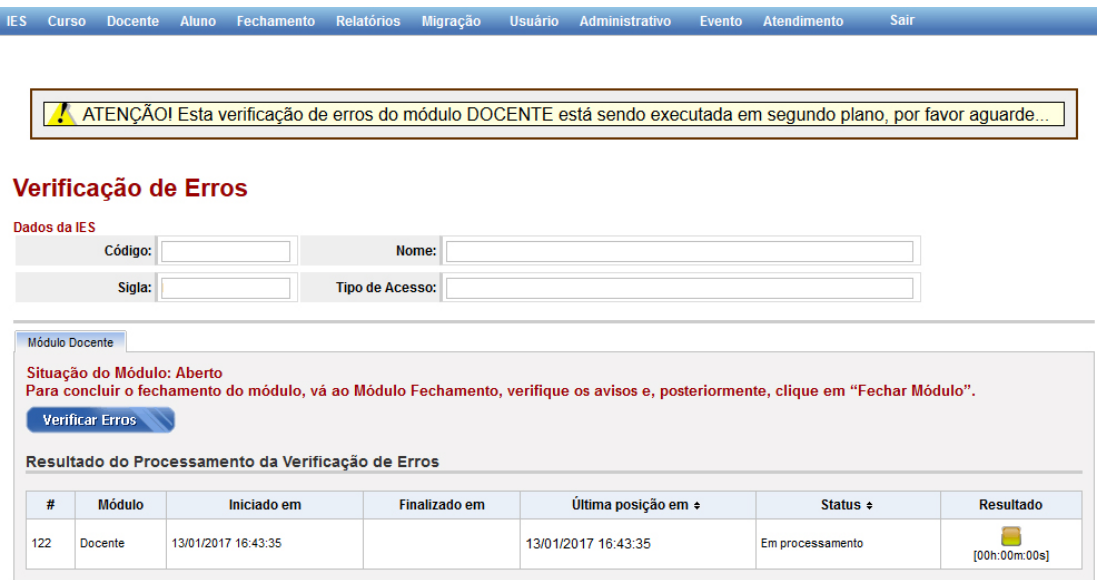

**Figura 35** Mensagem sobre Execução da Verificação de Erros do Módulo Docente Fonte: DEED/Inep.

Como ilustrado na Figura 35, a verificação de erros do módulo docente é executada em segundo plano. Ou seja, o usuário pode fazer alterações ou continuar o preenchimento do Censo enquanto a verificação de erros estiver sendo executada.

Abaixo de **Resultado do Processamento da Verificação de Erros**, as seguintes informações são apresentadas: #, **módulo**, **iniciado em**, **finalizado em, última posição em**, *status* **e resultado.** 

O símbolo # se refere ao número da verificação de erros e é gerado aleatoriamente pelo próprio sistema. Em **módulo**, há informação sobre qual dos módulos do Censup a verificação de erros se relaciona (docente, IES, aluno ou curso). A informação **iniciado em** corresponde ao dia e horário em que a verificação começou. Similarmente, **finalizado em** indica a data e horário de conclusão da verificação de erros. Por sua vez, a informação – **última posição em** – indica a data e o horário de processamento da solicitação de verificação de erros antes de sua finalização. O *status* se refere à situação da requisição da verificação de erros. Há três *status*  possíveis: em processamento; finalizado com erros e finalizado sem erros. O **resultado** exibe o andamento da verificação. O seguinte ícone indica que a verificação de erros está em processamento e apresenta várias cores enquanto a requisição é processada. Se a verificação de erros for finalizada sem erros, então, no campo **resultado**, será exibido o seguinte ícone:

 $\blacklozenge$  (vide Figura 36):

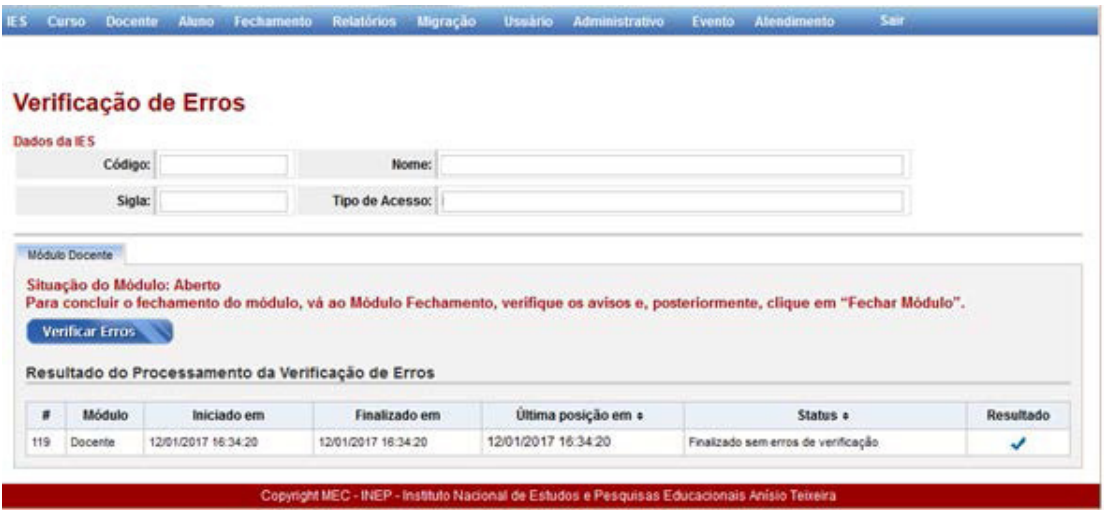

**Figura 36** Verificação de Erros – Finalizada sem Erros

Fonte: DEED/Inep.

Caso a verificação de erros seja finalizada com erros, o sistema exibirá o *status*: finalizado com erros de verificação e, no campo **resultado**, haverá *links* para o relatório de erros em dois formatos, .PDF ou .XLS (vide Figura 37):

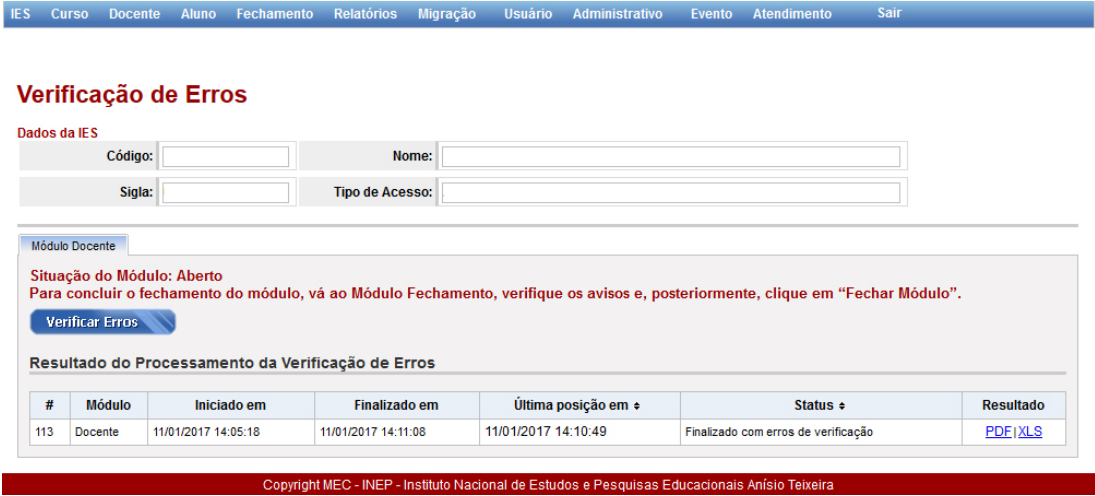

**Figura 37** Verificação de Erros – Finalizada com Erros

Fonte: DEED/Inep.

No relatório de erros, o sistema apresenta uma listagem contendo os erros pontuais nas informações de docentes e outra contendo erros gerais no módulo docente. Todos os erros deverão ser corrigidos.

Finalizada a correção dos erros, o usuário deverá fechar o módulo, mas poderá reabri-lo, a qualquer tempo, antes da data final de coleta do Censo. Caso seja feita qualquer alteração após a reabertura do módulo, nova verificação de erros deve ser executada.

## **CONSIDERAÇÕES FINAIS**

O Manual do Usuário – Módulo Docente – apresentou um panorama geral do Módulo Docente, de modo a abranger todas suas funcionalidades, por meio da apresentação das principais telas do Censup e das definições dos termos utilizados. Ademais, foram passadas instruções sobre como preencher os questionários eletrônicos, inclusive com observações e informações importantes a fim de antecipar e de evitar eventuais erros no sistema.

O Módulo Docente é composto de três funcionalidades principais: cadastrar, pesquisar e verificar erros. Cada uma dessas funcionalidades foi detalhada por meio da apresentação das telas do sistema e de instruções acerca de como preencher os questionários eletrônicos.

 Além do presente manual, disponibilizamos aos nossos usuários o Glossário do Módulo Docente a fim de auxiliá-los quanto às definições dos diversos termos utilizados ao longo do módulo. Fiquem atentos aos conceitos para que as informações prestadas por sua IES retratem de forma fidedigna sua situação.

 Caso tenham dúvida sobre os conceitos apresentados nesse módulo, consultem o Glossário do Módulo Docente e, se a dúvida ainda persistir, entre em contato conosco.

Equipe do Censo da Educação Superior

Equipe do Censo da Educação Superior censosuperior@inep.gov.br (61) 2022-3118 (61) 2022-3130 (61) 2022-3128

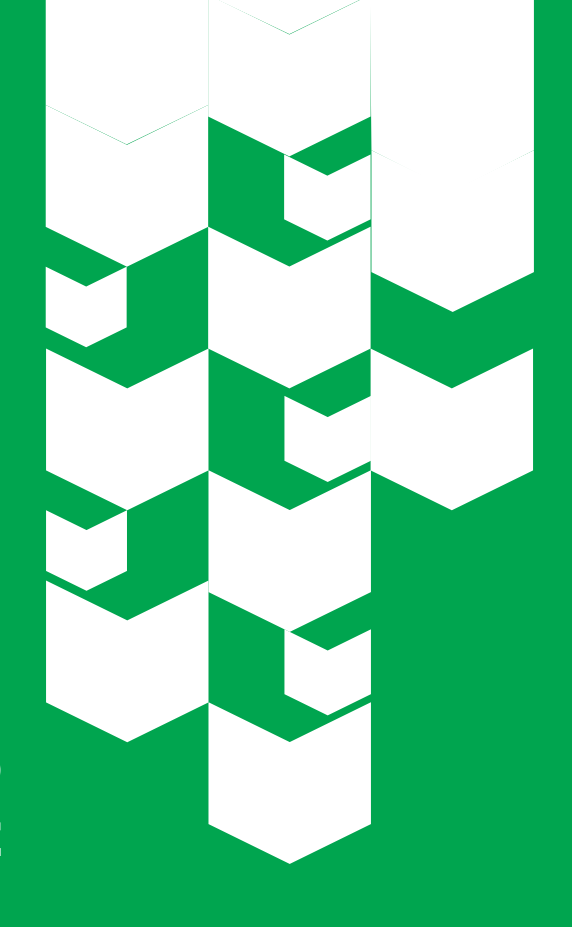

GLOSSÁRIO DO MÓDULO DOCENTE

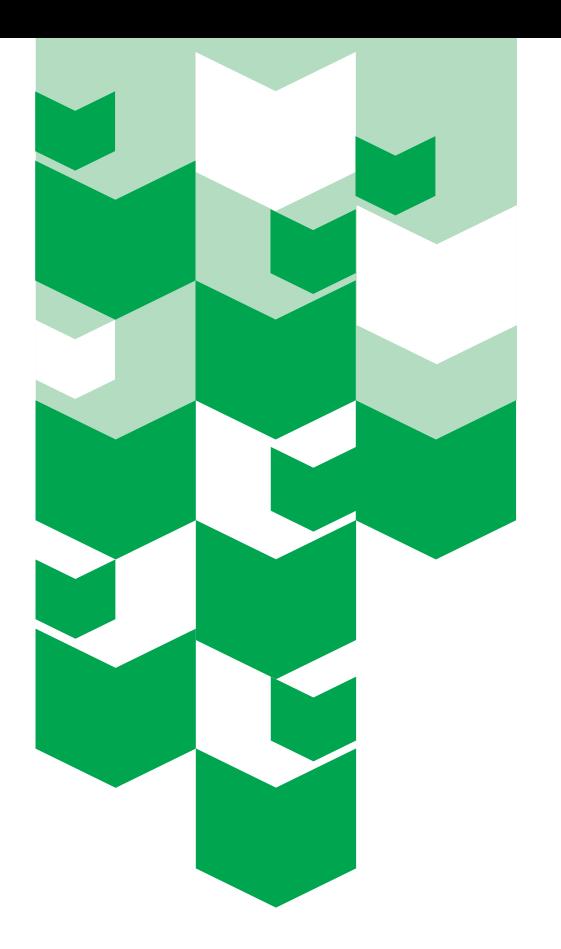

**Atuação do docente** – refere-se aos tipos de trabalho ou atividades realizadas pelo docente na IES. Exemplos: pesquisa; extensão; gestão, planejamento e avaliação; ensino de pós-graduação strito sensu; ensino em curso de graduação presencial; etc.

- a. **Ensino de pós-graduação** *stricto sensu* **a distância** refere-se ao docente que atua no ensino de pós-graduação *stricto sensu* a distância. Esses cursos são de competência normativa da Capes.
- b. **Ensino de pós-graduação** *stricto sensu* **presencial** refere-se ao docente que atua no ensino de pós-graduação *stricto sensu* presencial. Esses cursos são de competência normativa da Capes.
- c. **Ensino em curso de graduação a distância** refere-se ao docente que atua no ensino de cursos de graduação a distância. Esses cursos são aqueles que conferem diplomas de bacharelado, licenciatura ou tecnológico.
- d. **Ensino em curso de graduação presencial** refere-se ao docente que atua no ensino em cursos de graduação presencial. Esses cursos são aqueles que conferem diplomas de bacharelado, licenciatura ou tecnológico.
- e. **Ensino em curso sequencial de formação específica** refere-se ao docente que atua no ensino em curso sequencial de formação específica. Esses cursos são aqueles destinado à obtenção ou à atualização de qualificações técnicas, profissionais, acadêmicas ou de desenvolvimento intelectual. É organizado por campo de saber, com diferentes níveis de abrangência, e aberto a candidatos portadores de diplomas de conclusão do nível médio que atendam aos requisitos estabelecidos pelas instituições de ensino.
- f. **Extensão** refere-se ao docente que atua em atividades de extensão que são programas voltados a estreitar a relação entre universidade e sociedade. Compreendem programas, projetos e cursos voltados a disseminar ao público externo o conhecimento desenvolvido e sistematizado nos âmbitos do ensino e da pesquisa e, reciprocamente, compreender as demandas da comunidade relacionadas às competências acadêmicas da instituição de educação superior.
- g. **Gestão, planejamento e avaliação** refere-se ao docente que atua na gestão, planejamento e avaliação no âmbito do IES. Exemplo: diretores, coordenadores, membros da Comissão Própria de Avaliação (CPA), entre outros.
- h. **Pesquisa** refere-se ao docente que atua em pesquisa no âmbito de projetos e programas da IES.

**Bolsa pesquisa** – auxílio não reembolsável de estímulo à atividade de pesquisa, tais como bolsa de produtividade e de apoio técnico. Pode ser fornecida por fundações de apoio à pesquisa, agências de fomento, órgãos governamentais, empresas, entre outros.

**Cor/raça** – característica declarada pelo docente de acordo com as seguintes opções: branca, preta, amarela, parda, indígena, docente não quis declarar cor/raça. Só devem ser informados como "não quis declarar cor/raça" aqueles docentes que foram expressamente consultados sobre sua declaração e optaram por não informar.

#### **Deficiências do Docente**:

- a. **Baixa visão** definida pela acuidade visual entre 0,3 e 0,5 no melhor olho, com a melhor correção óptica; situações nas quais a somatória da medida do campo visual em ambos os olhos for igual ou menor que 60°; ou a ocorrência simultânea de quaisquer das condições anteriores. Nestes casos, é possível a leitura de textos impressos ampliados ou com o uso de recursos ópticos.
- b. **Cegueira** definida pela acuidade inferior a 0,05 no melhor olho, com a melhor correção óptica, ausência total de visão, ou perda da percepção luminosa.
- c. **Deficiência auditiva** perda bilateral, parcial ou total, de 41 dB até 70 dB, aferida por audiograma nas frequências de 500 Hz, 1000 Hz, 2.000 Hz e 3000 Hz.
- d. **Deficiência física**  definida pela alteração completa ou parcial de um ou mais segmentos do corpo humano, acarretando o comprometimento da função física, apresentando-se sob a forma de paraplegia, paraparesia, monoplegia, monoparesia, tetraplegia, tetraparesia, triplegia, triparesia, hemiplasia, hemiparesia, ostomia, amputação ou ausência do membro, paralisia cerebral, nanismo, membros com deformidade congênita ou adquirida, exceto as deformidades estéticas e as que não produzem dificuldades para o desempenho das funções.
- e. **Deficiência intelectual** definida por alterações significativas, tanto no desenvolvimento intelectual como na conduta adaptativa, na forma expressa em habilidades práticas, sociais e conceituais.
- f. **Deficiência múltipla** definida pela associação de dois ou mais tipos de deficiência (intelectual/visual/auditiva/física).
- g. **Surdez** perda auditiva acima de 71 dB, aferida por audiograma nas frequências de 500 Hz, 1000 Hz, 2000 Hz e 3000 Hz.
- h. **Surdocegueira** definida como deficiência única, caracterizada pela deficiência auditiva e visual concomitantemente.

**Docente substituto** – docente contratado temporariamente por um período mínimo de 60 dias no ano de referência do Censo para substituir professor afastado por qualquer razão.

**Docente visitante** – pode ser docente visitante brasileiro ou estrangeiro. A presença de docentes visitantes visa ao aprimoramento do sistema de ensino, pesquisa e extensão e tem por objetivo apoiar a execução dos programas de pós-graduação *stricto sensu*; contribuir para a execução de programas de capacitação docente e viabilizar o intercâmbio científico.

**Docente em exercício em 31/12/2018** – todos os docentes que exerceram atividades de magistério (ensino, extensão, pesquisa) e atividades inerentes ao exercício de direção, assessoramento, chefia, coordenação e assistência na própria instituição de educação superior por, no mínimo, 60 dias e que estavam em efetivo exercício na IES no dia 31/12.

**Escolaridade** – grau de escolaridade do docente, podendo ser:

- a. **Sem formação de nível superior** docente que não concluiu o encsino superior.
- b. **Com formação de nível superior** docente que concluiu o ensino superior.

**ID do docente no Inep** – identificação gerada pelo Inep para o docente da educação superior, a partir do seu cadastramento.

**Nacionalidade** – refere-se ao país onde o docente nasceu ou àquele que seus pais são naturais.

**País de origem** – trata-se do país de nacionalidade do docente.

**Pós-graduação** – refere-se às titulações dos docentes que possuem formação superior, tais como: especialização, mestrado ou doutorado. Devem-se considerar os títulos de mestrado e doutorado obtidos em programa de pós-graduação *stricto sensu* avaliados e reconhecidos pelo MEC ou os títulos de mestrado e doutorado obtidos no exterior e revalidados por universidade brasileira.

**Regime de trabalho**: forma de contratação do docente com a IES, podendo ser:

a. **Horista** – regime de trabalho em que o docente é contratado pela instituição exclusivamente para ministrar aulas, independentemente da carga horária, ou que não se enquadra em outros regimes de trabalho.

- b. **Tempo integral com DE (dedicação exclusiva)** regime de trabalho em que o docente é contratado em tempo integral, com dedicação exclusiva, compreendendo a prestação de 40 horas semanais de trabalho na mesma instituição, implicando a impossibilidade legal de desenvolver qualquer outro tipo de atividade permanente, remunerada ou não, fora da IES.
- c. **Tempo integral sem DE (dedicação exclusiva)** regime de trabalho em que o docente é contratado em tempo integral, sem dedicação exclusiva, compreendendo a prestação de 40 horas semanais de trabalho na mesma instituição, tendo reservado o tempo de ao menos 20 horas semanais para estudos, pesquisa, trabalhos de extensão, gestão, planejamento e avaliação e orientação de estudantes. No caso da IES, por acordo coletivo de trabalho, assumir que o tempo integral tem o total de horas semanais diferente de 40 horas, esse total deve ser considerado, desde que pelo menos 50% dessa carga horária seja para estudos, pesquisa, extensão, planejamento e avaliação.
- d. **Tempo parcia**l regime de trabalho em que o docente é contratado em tempo parcial, atuando 12 horas semanais, ou mais, na mesma instituição, tendo reservado pelo menos 25% do tempo para estudos, planejamento, avaliação e orientação de alunos.

**Situação do docente na IES** – indica se o docente está em exercício ou afastado das atividades na instituição no ano de realização do Censo.

- a. **Afastado para exercício em outros órgãos/entidades** docente vinculado à IES que se encontra cedido para exercer cargo em comissão ou em função de confiança em outro órgão/entidade dos Poderes da União, dos Estados, do Distrito Federal e dos Municípios. Esta opção deve ser marcada apenas para os docentes que, no ano de referência do Censo, não exerceram atividades na IES (ensino, pesquisa, extensão, gestão, planejamento e avaliação) ou que as exerceram por, no máximo, 59 dias.
- b. **Afastado para qualificação**  docente vinculado à IES que se encontra afastado, visando sua qualificação por meio de programa de pós-graduação (especialização, mestrado, doutorado, pós-doutorado) no país ou no exterior. Esta opção deve ser marcada apenas para os docentes que, no ano de referência do Censo, não exerceram atividades na IES (ensino, pesquisa, extensão, gestão, planejamento e avaliação) ou que as exerceram por, no máximo, 59 dias.
- c. **Afastado para tratamento de saúde**  docente vinculado à IES, mas que se encontra temporariamente afastado para tratamento de saúde. Esta opção deve ser marcada apenas para os docentes que, no ano de referência do Censo, não exerceram atividades na IES (ensino, pesquisa, extensão, gestão, planejamento e avaliação) ou que as exerceram por, no máximo, 59 dias.

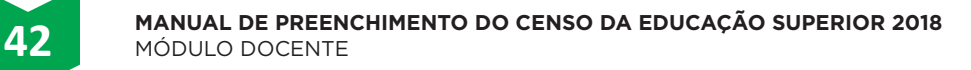

- d. **Afastado por outros motivos**  docente vinculado à IES, mas que se encontra temporariamente afastado por razão que diverge das citadas anteriormente. Esta opção deve ser marcada apenas para os docentes que, no ano de referência do Censo, não exerceram atividades na IES (ensino, pesquisa, extensão, gestão, planejamento e avaliação) ou que as exerceram por, no máximo, 59 dias.
- e. **Esteve em exercício**  deve ser considerado o docente que exerceu qualquer atividade na IES (ensino, pesquisa, extensão, gestão, planejamento e avaliação), no ano de referência do Censo, por um período de, no mínimo, 60 dias. Devendo ainda, ser considerado como docente todo o professor visitante e substituto, **exceto** aquele que atue exclusivamente nos cursos de pós-graduação *lato sensu*.

**Vínculo do docente à IES** – refere-se à situação do docente junto à IES no ano de referência do Censo, de modo que o docente tenha atuado por, no mínimo, 60 dias na IES.

**Vínculo do docente ao curso** – refere-se à situação do docente que desempenha atividades de docência no curso, como ensino, orientação de discentes, acompanhamento de estágios. Não se incluem nessa definição docentes que desempenhem atividades exclusivas de pesquisa, extensão ou gestão, planejamento e avaliação.

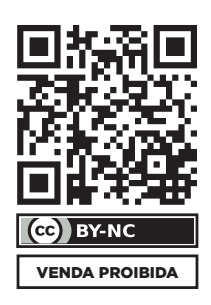

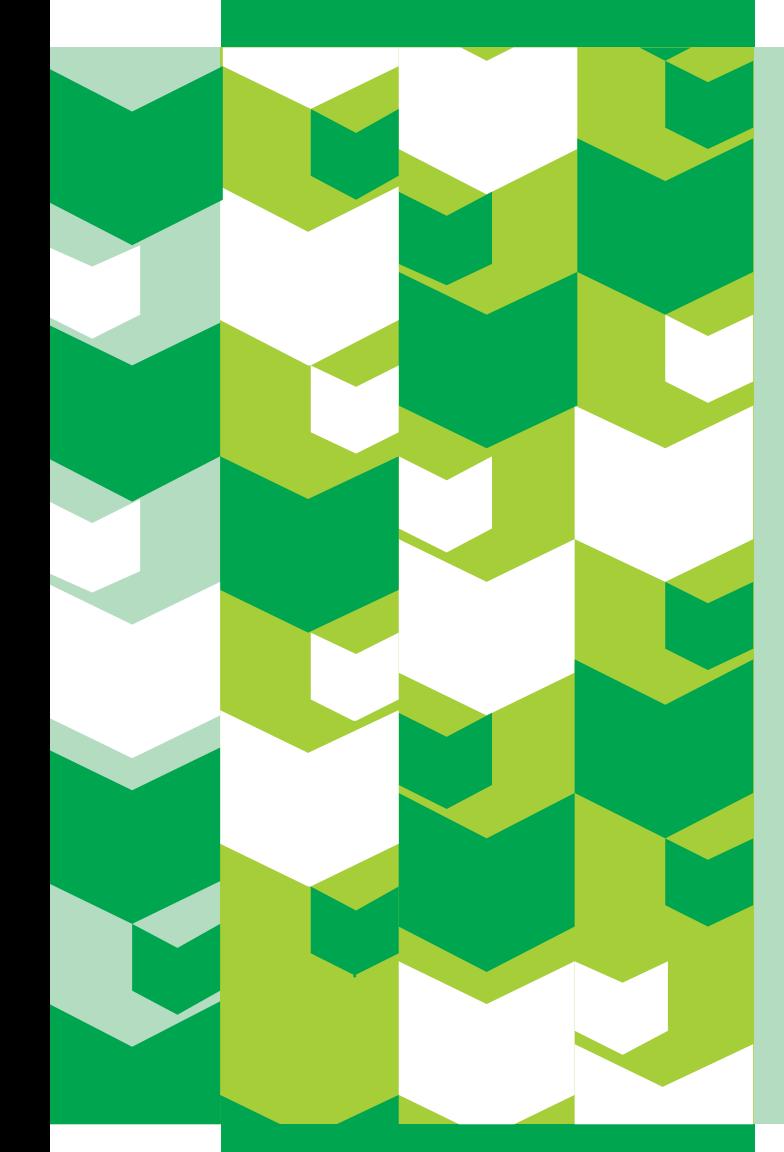

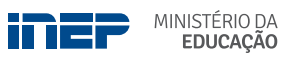

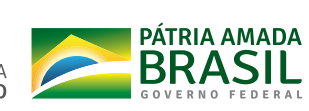

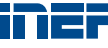